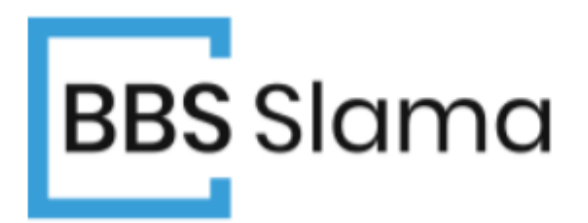

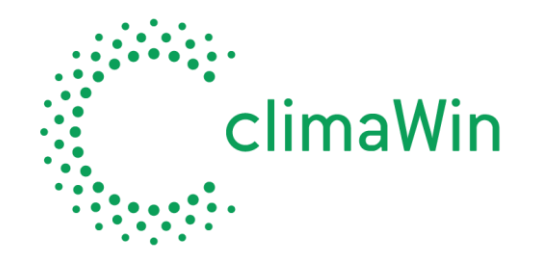

# LES PLANCHERS ÉMISSIFS: CALCUL ET TRACÉ

B.B.S. Slama – service technique

 $\mathbf{\hat{a}}$ : 04.73.34.73.20

⊠ [sav@bbs-logiciels.com](mailto:sav@bbs-logiciels.com) [www.bbs-logiciels.com](http://www.bbs-logiciels.com/)

# **SOMMAIRE**

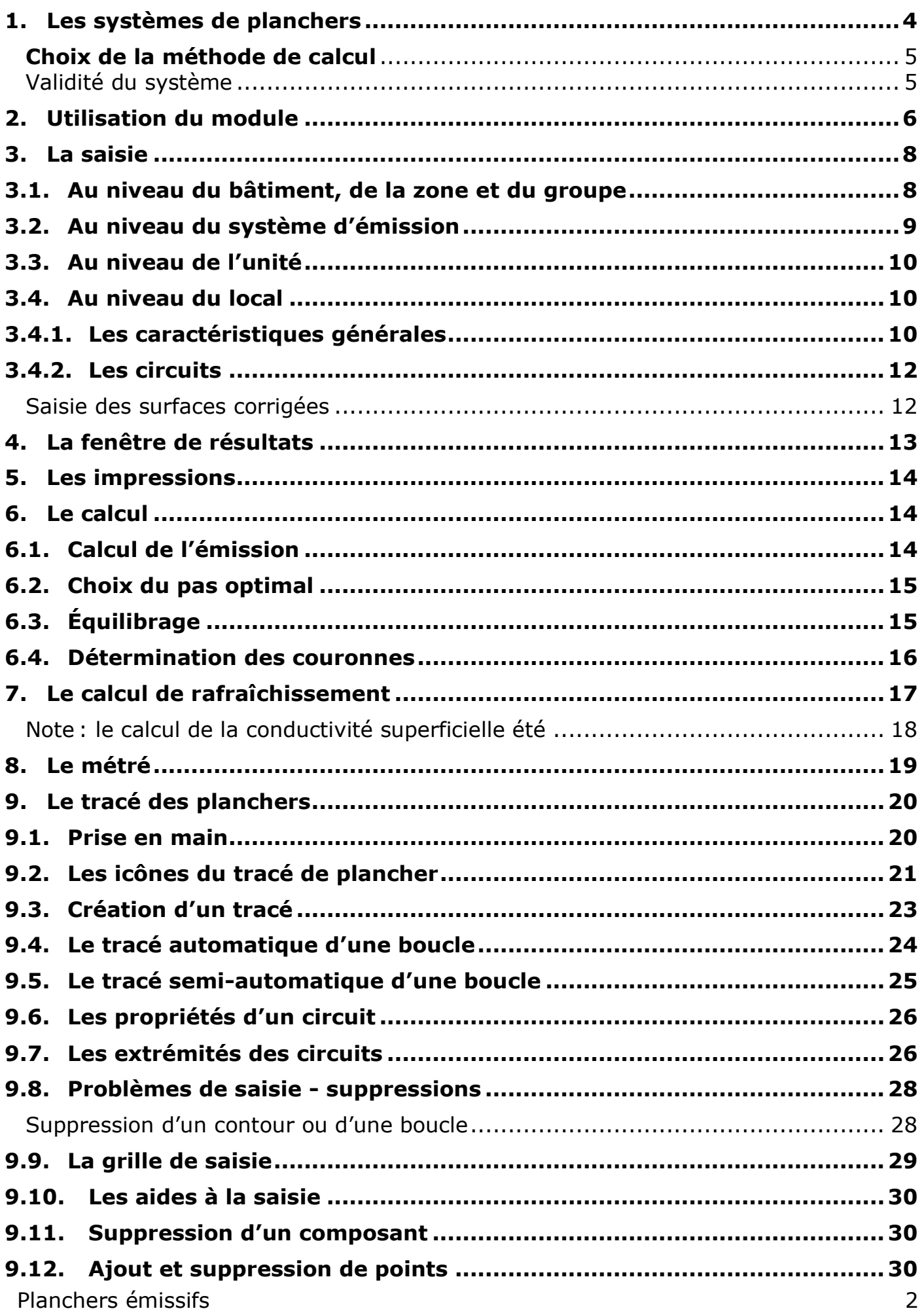

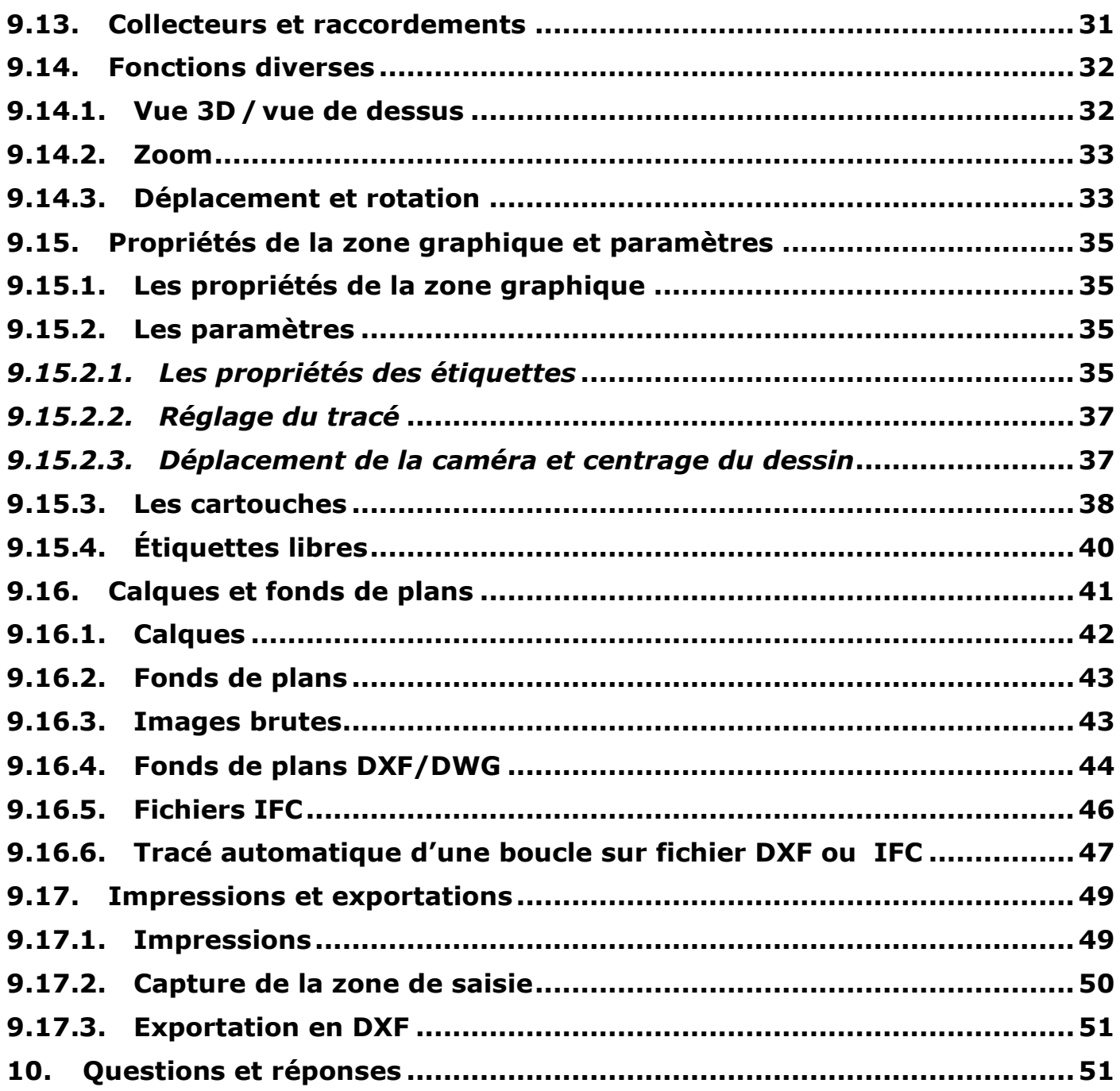

## <span id="page-3-0"></span>1. Les systèmes de planchers

Avant d'utiliser le module de calcul, vous devez constituer un **système de planchers**. Pour cela partez du menu d'accueil :

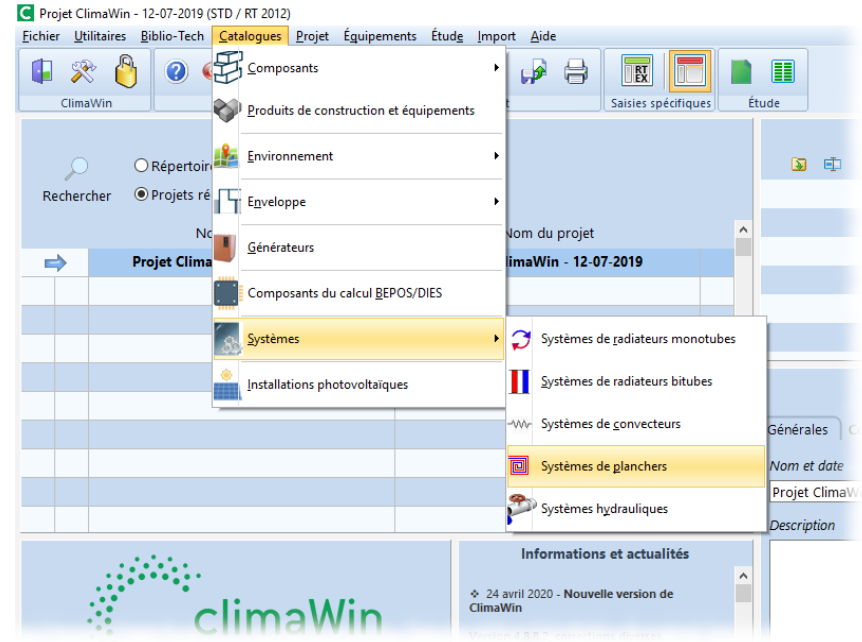

Vous obtenez alors l'écran de saisie des systèmes :

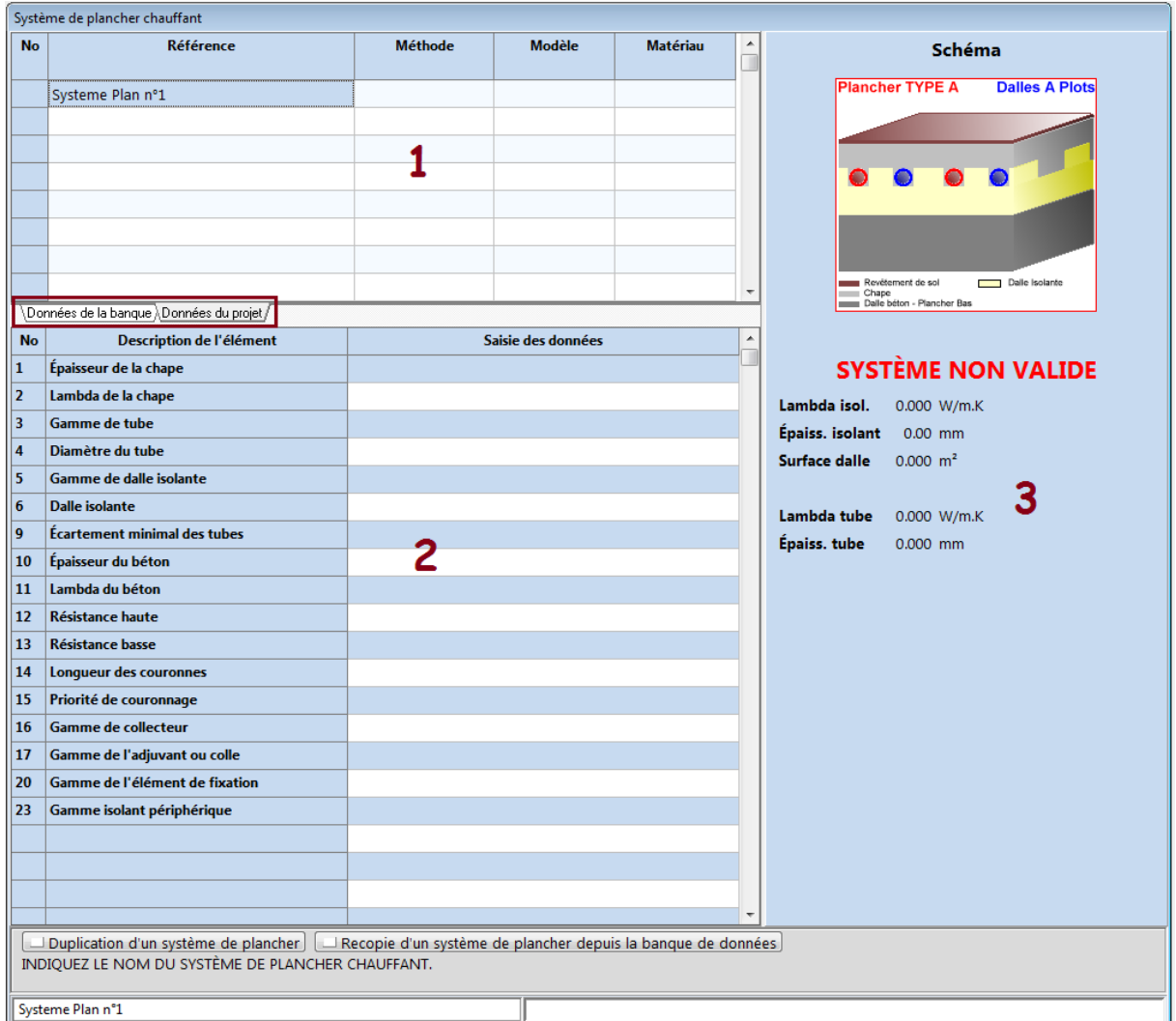

Vous trouvez tout d'abord, pour chaque système, ses caractéristiques essentielles (nom, méthode de calcul, ...) sur une ligne du tableau [1]. Puis vous renseignez le tableau [2]. Remarquez la barre d'onglets, située entre les deux tableaux, qui vous permet de travailler au choix sur la banque de données (commune à tous les projets) ou sur les systèmes du projet en cours. Quelques résultats de calculs sont présentés dans la partie [3], la partie « dessin » étant destinée à recevoir à moyen terme les images de produits fournies par les fabricants.

L'utilitaire de gestion des systèmes de planchers épouse le mécanisme de fonctionnement des autres catalogues : parois, menuiseries, générateurs... Les indications relatives à l'utilisation générale des catalogues de ClimaWin peuvent être trouvées dans le fascicule *[Catalogues](http://www.bbs-logiciels.com/manuel/CLIMAWIN/16) – généralités*.

Après avoir indiqué le nom du système dans le champ « Référence », vous choisissez la méthode de calcul.

#### **Choix de la méthode de calcul**

<span id="page-4-0"></span>Le logiciel peut calculer suivant deux méthodes : **la méthode européenne** (norme EN 1264- 2) et **la méthode Cadiergues et Clain**. Contrairement à la méthode européenne, la méthode Cadiergues et Clain n'a pas de valeur réglementaire, mais elle est mieux adaptée au calcul des planchers froids.

Lorsque vous avez saisi les caractéristiques générales, vous passez aux caractéristiques détaillées. Les **longueurs de couronnes** doivent être renseignées dans le format « 80 120 200 240 802 1002 », les différentes longueurs étant séparées par un espace.

La **saisie des équipements** (tube, dalle, adjuvant, ...) fait appel aux **banques de données Edibatec**. Si vous ne trouvez que des tableaux vides en guise de banques de données, c'est probablement parce que **le répertoire des banques de données ne coïncide pas avec l'endroit où elles sont installées sur le disque**. Reportezvous au paragraphe « Configuration du logiciel - Choix des répertoires » du *[Guide de](http://www.bbs-logiciels.com/manuel/CLIMAWIN/1)  [prise en main](http://www.bbs-logiciels.com/manuel/CLIMAWIN/1)*.

#### Validité du système

<span id="page-4-1"></span>Il arrive que les caractéristiques des composants du système n'aient pas été complètement ou correctement saisies par le fabricant. Dans ce cas ClimaWin vous signale que le système ne pourra être utilisé dans les calculs :

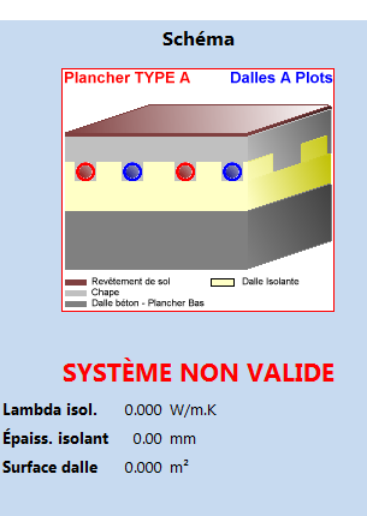

## <span id="page-5-0"></span>2. Utilisation du module

Avant de commencer l'étude des planchers, vous devez renseigner les locaux dans la feuille de saisie des bâtiments (reportez-vous si nécessaire au fascicule Saisie de [l'arborescence](http://www.bbs-logiciels.com/manuel/CLIMAWIN/3)).

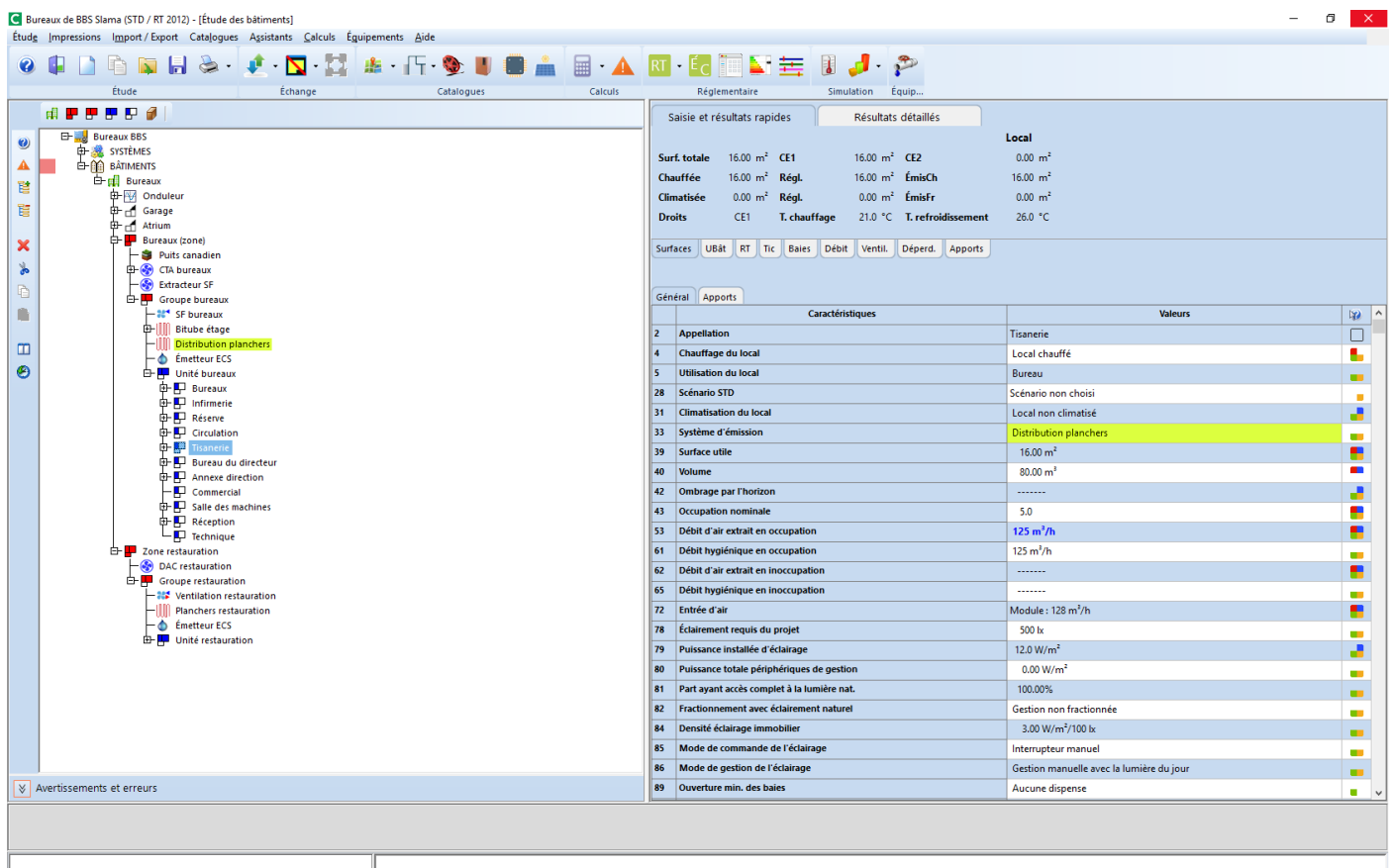

Pour effectuer un calcul de planchers, vous devez au minimum avoir saisi un local, et le local doit être lié à un système d'émission convenable. **Le calcul des planchers n'est pas disponible dans le cadre d'une étude par groupe.**

Pour accéder au calcul des équipements et en particulier des planchers, vous utilisez le bouton de la barre d'icônes horizontale dans l'écran des bâtiments :

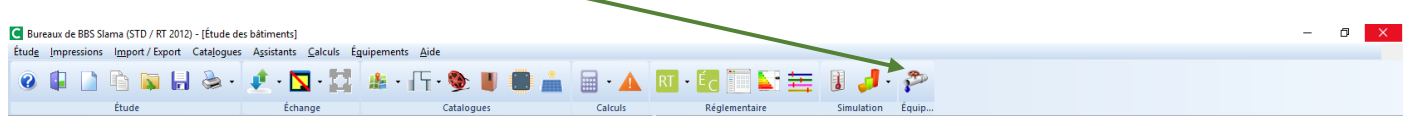

Vous obtenez alors l'écran de saisie des équipements :

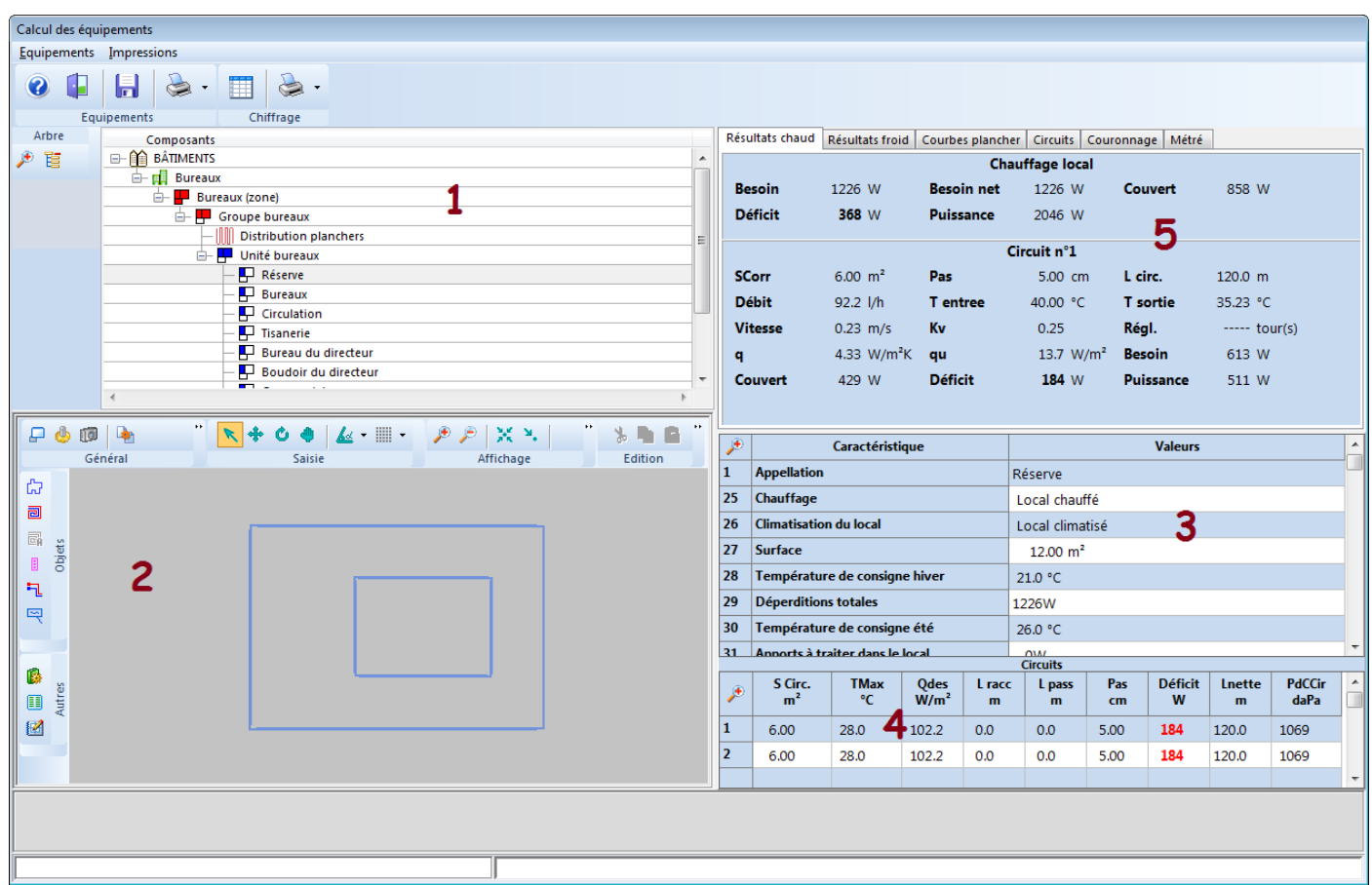

Pour chaque élément de l'arborescence [1], et essentiellement à l'échelon des systèmes d'émission, des unités et des locaux, vous devez saisir dans le tableau [3] les caractéristiques complémentaires nécessaires au calcul des planchers. Si vous êtes positionné sur un local, vous devez également saisir les circuits [4]. Et de même, au niveau de l'unité, vous entrerez la liste des collecteurs.

Le module de tracé est activé dans la zone [2] (avec un fond noir par défaut) ; vous pouvez agrandir, réduire ou supprimer la fenêtre graphique tout comme lors de l'étude thermique des bâtiments.

La zone [5], associée à un système d'onglets, vous permet d'obtenir les principaux résultats associés aux circuits et aux collecteurs.

## <span id="page-7-0"></span>3. La saisie

### <span id="page-7-1"></span>3.1. Au niveau du bâtiment, de la zone et du groupe

Il n'y a pas de saisie spécifique à ce stade, et vous pouvez simplement modifier le nom de l'entité courante :

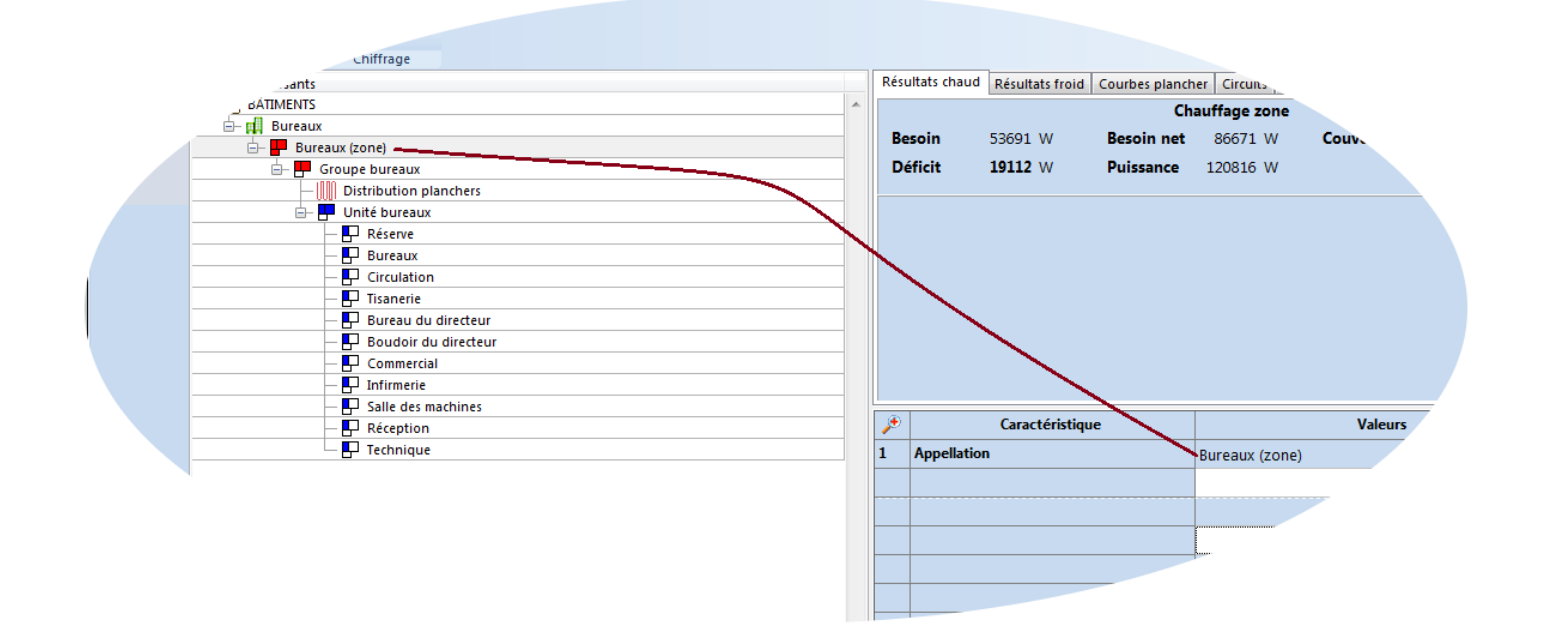

## <span id="page-8-0"></span>3.2. Au niveau du système d'émission

Vous saisissez ici les caractéristiques communes à tous les collecteurs du groupe, comme le pas maximal et la température de départ.

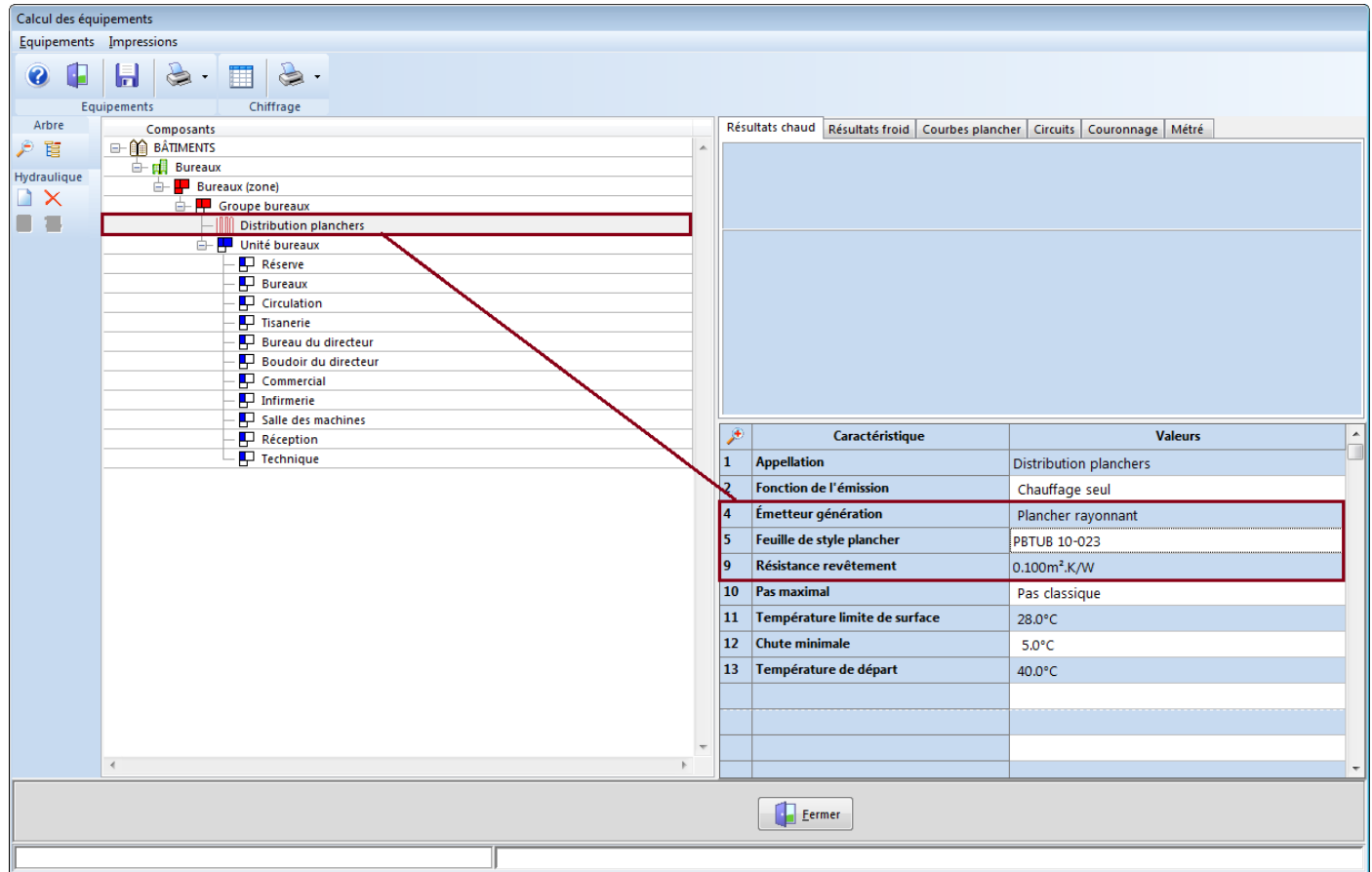

→ La **fonction de l'émission** ne peut être modifiée ici, elle est définie dans l'écran des bâtiments.

→ Le **type d'émetteur** : il déterminera l'orientation de la saisie vers le module d'équipements approprié.

→ La **feuille de style**: c'est le système de planchers que vous voulez utiliser.

## <span id="page-9-0"></span>3.3. Au niveau de l'unité

Vous saisissez ici les caractéristiques des collecteurs attachés au local. Il faut en particulier relier chaque collecteur au système d'émission convenable, qui sera proposé par défaut pour chaque local :

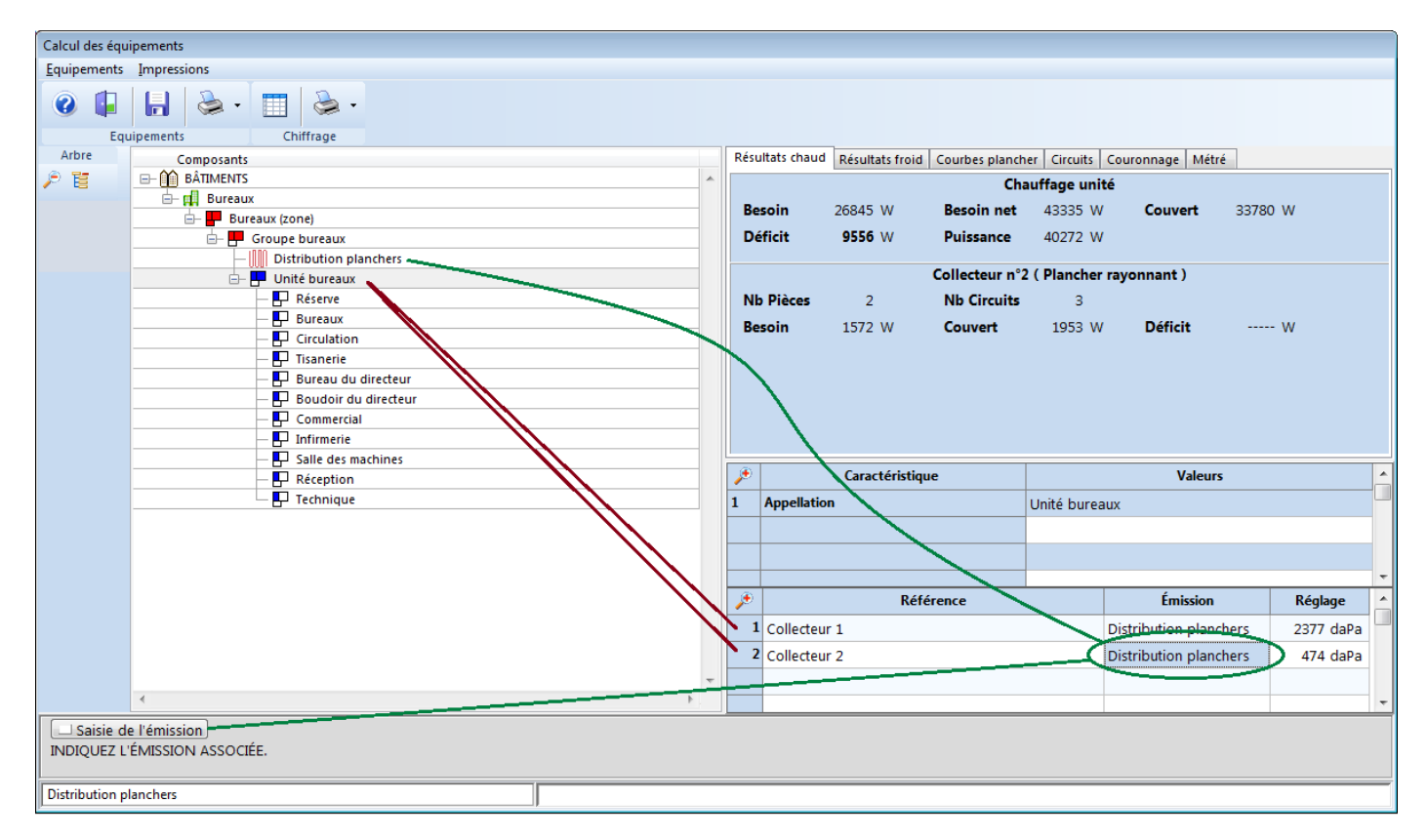

Le logiciel indique également le nombre de locaux partiellement ou totalement couverts par le collecteur, ainsi que le nombre de circuits associés. Pour terminer, vous indiquez le mode de calcul de l'équilibrage : hauteur manométrique calculée ou hauteur manométrique fixée.

### <span id="page-9-1"></span>3.4. Au niveau du local

Les données relatives aux locaux se décomposent en deux parties : les caractéristiques générales et les propriétés des circuits.

#### 3.4.1. Les caractéristiques générales

<span id="page-9-2"></span>Vous renseignez ici les données communes à tous les circuits. Certaines données ne sont pas modifiables à ce moment, mais seulement dans l'écran principal des bâtiments.

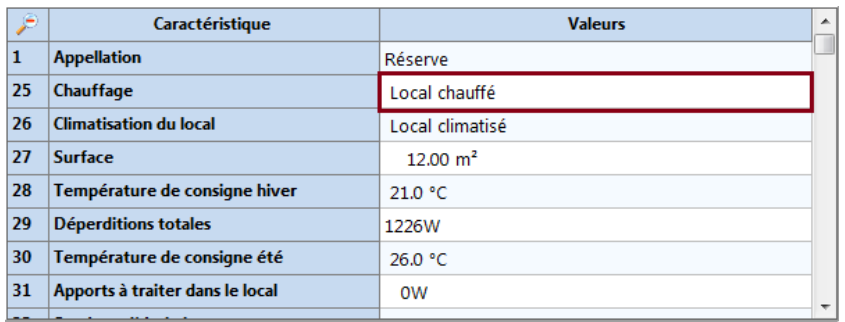

Ainsi, un local non chauffé doit être déclaré comme tel lors de la saisie du bâtiment (ce n'est d'ailleurs possible que dans le cadre d'une étude en tertiaire, et il faut avoir choisi *Étude d'une partie de bâtiment*). Par contre vous pouvez agir ici sur le champ « Climatisation du local ».

Vous saisissez également le système d'émission et le collecteur attachés au local. Le type d'émetteur défini avec le système d'émission doit naturellement être « Plancher rayonnant » pour que vous obteniez un calcul.

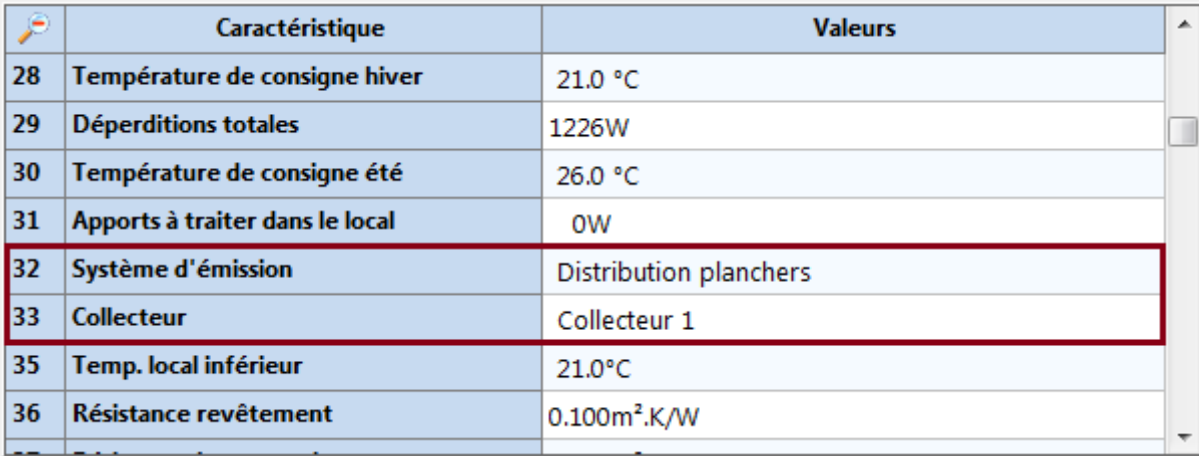

Les déperditions totales font l'objet d'une proposition automatique, de même que les déperditions normalisées (déperditions hors plancher), qui seront utilisées pour le calcul. Les éventuels apports par le plafond, dus à l'émission basse du plancher de l'étage supérieur, seront automatiquement déduits des déperditions normalisées.

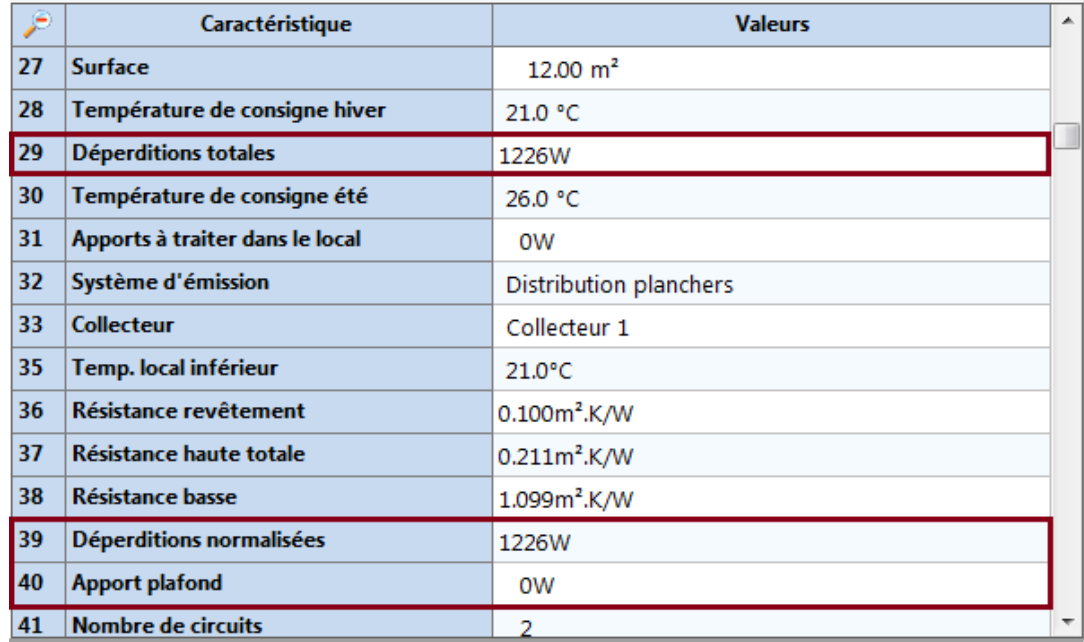

Vous pouvez également modifier à volonté le nombre de circuits (une proposition automatique est faite par le logiciel).

#### 3.4.2. Les circuits

<span id="page-11-0"></span>Les circuits font l'objet d'une détermination automatique, mais vous pouvez intervenir sur le résultat obtenu en ajoutant, supprimant ou modifiant des circuits. Il n'y a aucun inconvénient à ce qu'une pièce soit totalement privée de circuits (par exemple, pièce couverte par les passages).

#### Saisie des surfaces corrigées

<span id="page-11-1"></span>C'est le point le plus délicat. Lors de la détermination automatique, ClimaWin est parfois amené à créer plusieurs circuits. Dans ce cas la surface du local est divisée à parts égales entre eux :

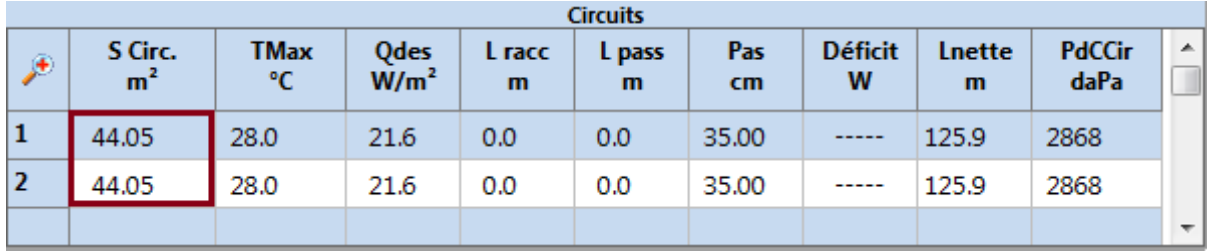

Nous sommes ici en présence d'un local de 88.10 m². Il est possible que vous souhaitiez modifier la répartition proposée, par exemple pour affecter 50 m<sup>2</sup> au premier circuit. Mais si vous essayez de saisir directement cette valeur sur la première ligne, ClimaWin la refuse. En effet, **à tout moment la surface corrigée totale doit être inférieure ou égale à la surface du local**. Vous devez donc commencer par diminuer la surface du deuxième circuit, et seulement ensuite augmenter celle du premier.

Notez également qu'il s'agit des surfaces **corrigées**, et que la somme des aires couvertes par les circuits peut très bien être **inférieure** à la superficie du local.

La longueur de raccord va être ajoutée à la longueur de la boucle ; la longueur de passage en sera soustraite.

## <span id="page-12-0"></span>4. La fenêtre de résultats

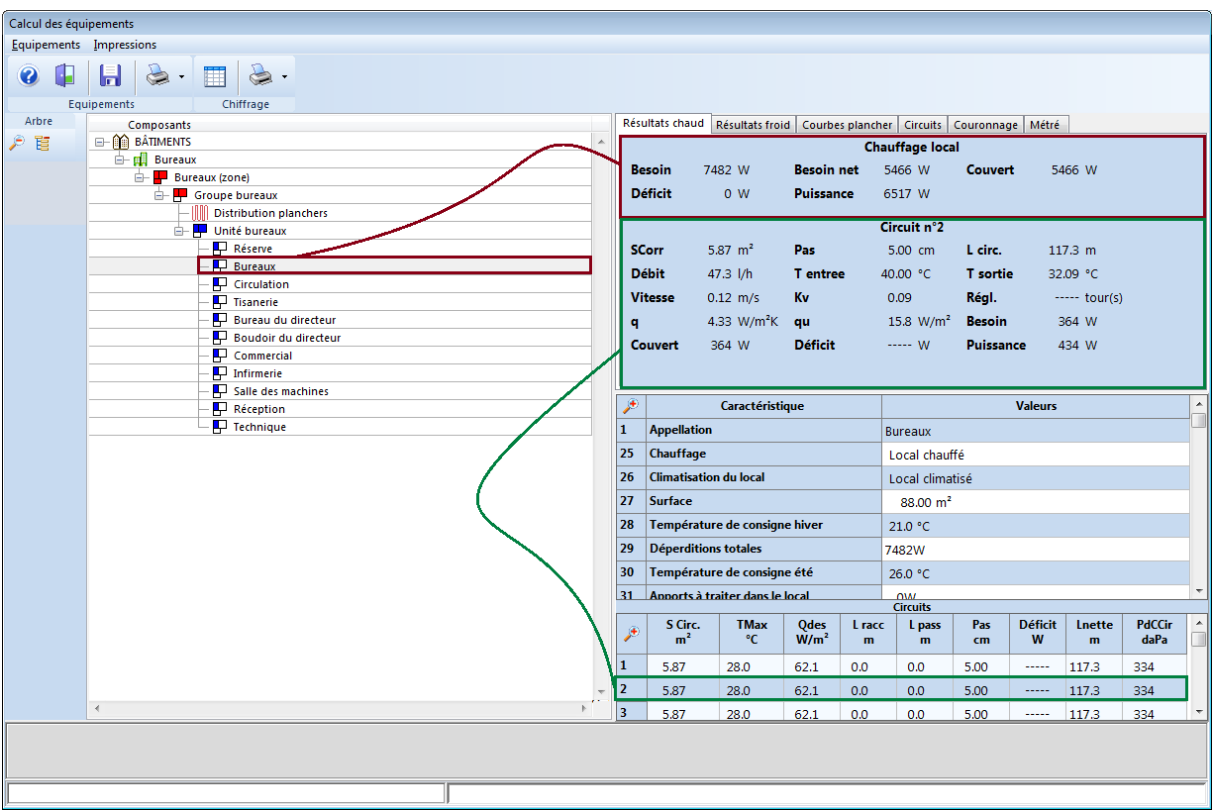

Le quart supérieur droit de l'écran vous donne les résultats obtenus pour le circuit en cours (*q* est l'émission haute par kelvin et par m², *qu* est l'émission basse par m²).

Vous pouvez également éditer les courbes de fonctionnement en agissant sur la barre d'onglets :

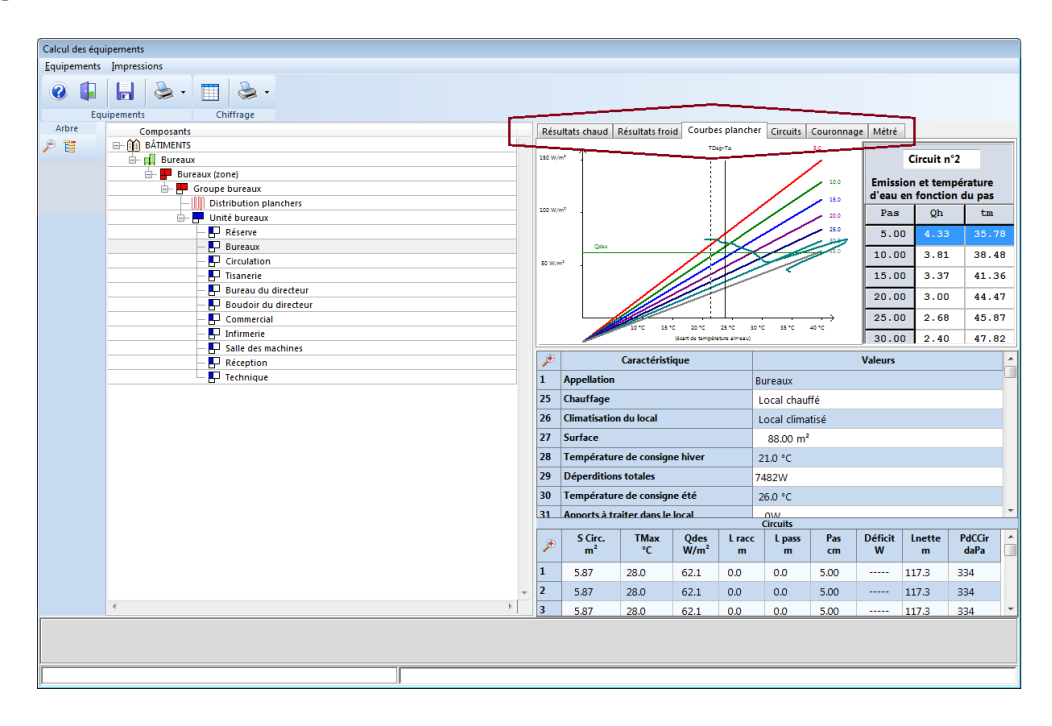

Sur le diagramme donnant l'émission totale en fonction de l'écart de température air-eau, vous obtenez ainsi, pour chaque valeur du pas, les points de fonctionnement du circuit.

#### Planchers émissifs 13

## <span id="page-13-0"></span>5. Les impressions

La saisie et les résultats peuvent être imprimés au moyen de l'option du menu ou du bouton  $\leq$ :

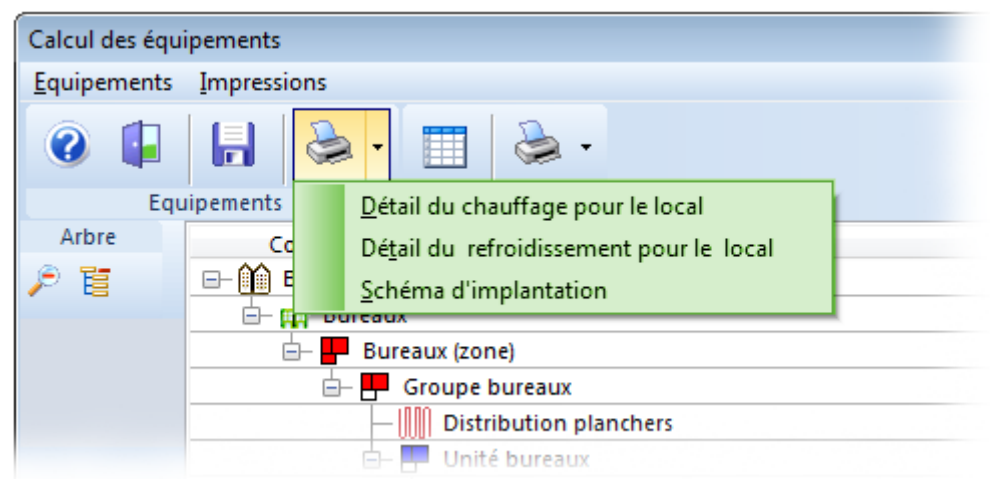

Les options du menu sont ou non disponibles en fonction de votre positionnement dans l'arborescence. Ici, vous êtes positionné sur un local et si vous étiez positionné sur une unité ce seraient six pages différentes qui vous seraient proposées, comme par exemple le récapitulatif des découpes ou le schéma d'implantation.

## <span id="page-13-1"></span>6. Le calcul

Le calcul d'un collecteur comprend les étapes suivantes :

- → Calcul de l'émission
- → Choix du pas optimal
- $\rightarrow$  Équilibrage
- $\rightarrow$  Détermination des couronnes

## <span id="page-13-2"></span>6.1. Calcul de l'émission

Le calcul de l'émission dépend de la méthode choisie : norme européenne NF EN-1264 ou Cadiergues et Clain.

Pour la méthode Cadiergues et Clain, on pourra se reporter à: "Nouvelles données sur les panneaux incorporés", Industries thermiques, décembre 1962, de F. Clain et R. Cadiergues ou à [l'article de Bruno Slama](http://www.bbs-logiciels.com/manuel/CLIMAWIN/41) paru dans le n° 518 de Chaud-Froid-Plomberie.

Le calcul suivant la norme européenne est basé sur les hypothèses suivantes (NF EN 1264-2, paragraphe 4) :

Planchers émissifs 14  $\rightarrow$  Une surface chauffante ayant une température de surface donnée fournit la même émission surfacique dans toute pièce ayant la même température ambiante (ce qui

est d'ailleurs également le cas dans la méthode Cadiergues et Clain). Cette notion est essentielle, car elle permet de traiter le problème des émissions supérieures en zone périphérique.

- → Le transfert de chaleur de la surface du sol vers la pièce se produit conformément à la caractéristique de base.
- → En l'absence de revêtement de sol, l'émission vers le bas est supposée être égale à 10% de l'émission surfacique haute.
- → L'influence de la chute de température sur la caractéristique (émission haute) est déterminée en utilisant l'écart moyen logarithmique.

## <span id="page-14-0"></span>6.2. Choix du pas optimal

Le logiciel choisit le plus grand pas utilisable parmi les pas disponibles permettant d'atteindre l'émission surfacique nécessaire. Si un déficit est inévitable, c'est le pas le plus petit qui sera retenu.

En fonction du pas, le logiciel détermine alors la longueur de tube. Il faut tenir compte de la longueur des raccords et des passages ; on considère ici que les raccords et passages ont la même émission que le tube principal. On détermine ensuite l'émission haute effective, la température d'eau moyenne, le besoin couvert, le déficit éventuel, l'émission basse et finalement le débit.

## <span id="page-14-1"></span>6.3. Équilibrage

Les pertes de charge régulières sont calculées avec la formule de Colebrook, affectées d'une majoration forfaitaire de 10% afin de tenir compte des pertes de charge singulières. Pour traiter précisément les pertes de charge singulières, nous devrions en effet vous imposer un travail fastidieux : la description exacte des circuits.

On calcule ensuite pour chaque circuit la perte de charge du robinet, en se basant sur le Kv maximal du collecteur défini dans la feuille de style.

Ainsi peut-on calculer finalement la perte de charge totale pour chaque circuit, et donc la hauteur manométrique nécessaire, qui est la plus grande des pertes de charge des circuits.

Si vous avez choisi d'indiquer vous-même la hauteur manométrique disponible lors de la définition du collecteur, la hauteur à récupérer pour chaque circuit est immédiatement calculable. Si vous avez choisi l'option "hauteur manométrique calculée", on considère que la hauteur manométrique nécessaire est égale à la plus forte des pertes de charge des circuits, augmentée de 200 mm CE.

 À moins que vous n'ayez indiqué une hauteur manométrique insuffisante, on peut alors, en sens inverse, calculer la perte de charge à compenser pour chaque circuit et déterminer les réglages nécessaires, éventuellement en interpolant entre deux réglages consécutifs.

## <span id="page-15-0"></span>6.4. Détermination des couronnes

Pour obtenir systématiquement la meilleure découpe possible, il n'existe pas d'autre moyen que celui consistant à essayer toutes les combinaisons possibles. Cette méthode brute autoriserait sans doute un gain moyen de moins de 1% sur la découpe obtenue avec la méthode approchée que nous avons choisi d'appliquer en tenant compte de la puissance actuelle des machines.

Le logiciel commence par définir une couronne prioritaire : suivant le choix de priorité effectué dans la feuille de style, il s'agira soit de la plus grande couronne disponible, soit de la plus grande couronne ne dépassant pas 120 m ; dans ce cas l'éventuelle couronne de plus de 120 m (240 m par exemple) n'est utilisée qu'en présence d'un circuit de plus de 120 m.

On commence par loger le premier circuit du collecteur dans la plus petite couronne capable de le recevoir (si le circuit est plus long que la plus grande des couronnes, le couronnage n'est pas effectué et le logiciel renvoie un message d'erreur). Si la longueur du circuit n'est pas entière, elle est arrondie pour ce calcul à l'entier supérieur. Le logiciel ne calcule pas de soudures, c'est-à-dire qu'il n'effectue pas un calcul différent pour le couronnage cuivre.

On complète la première couronne avec les autres circuits, dans l'ordre où ils ont été saisis dans le collecteur. Lorsqu'on n'arrive plus à placer de circuits sur la première couronne, on utilise une deuxième couronne pour le premier circuit non pourvu, et on réitère le processus.

On contrôle enfin la longueur affectée à chaque couronne afin d'essayer d'utiliser des couronnes plus petites (par exemple, si une couronne de 120 m donne une chute de 22 m, on la remplace par une couronne de 100 m). Les chutes ne sont pas reportées d'un collecteur à l'autre.

## <span id="page-16-0"></span>7. Le calcul de rafraîchissement

Pour obtenir un calcul de rafraîchissement, il suffit de se soumettre à un calcul d'apports et de cliquer sur l'onglet *Résultats froid* :

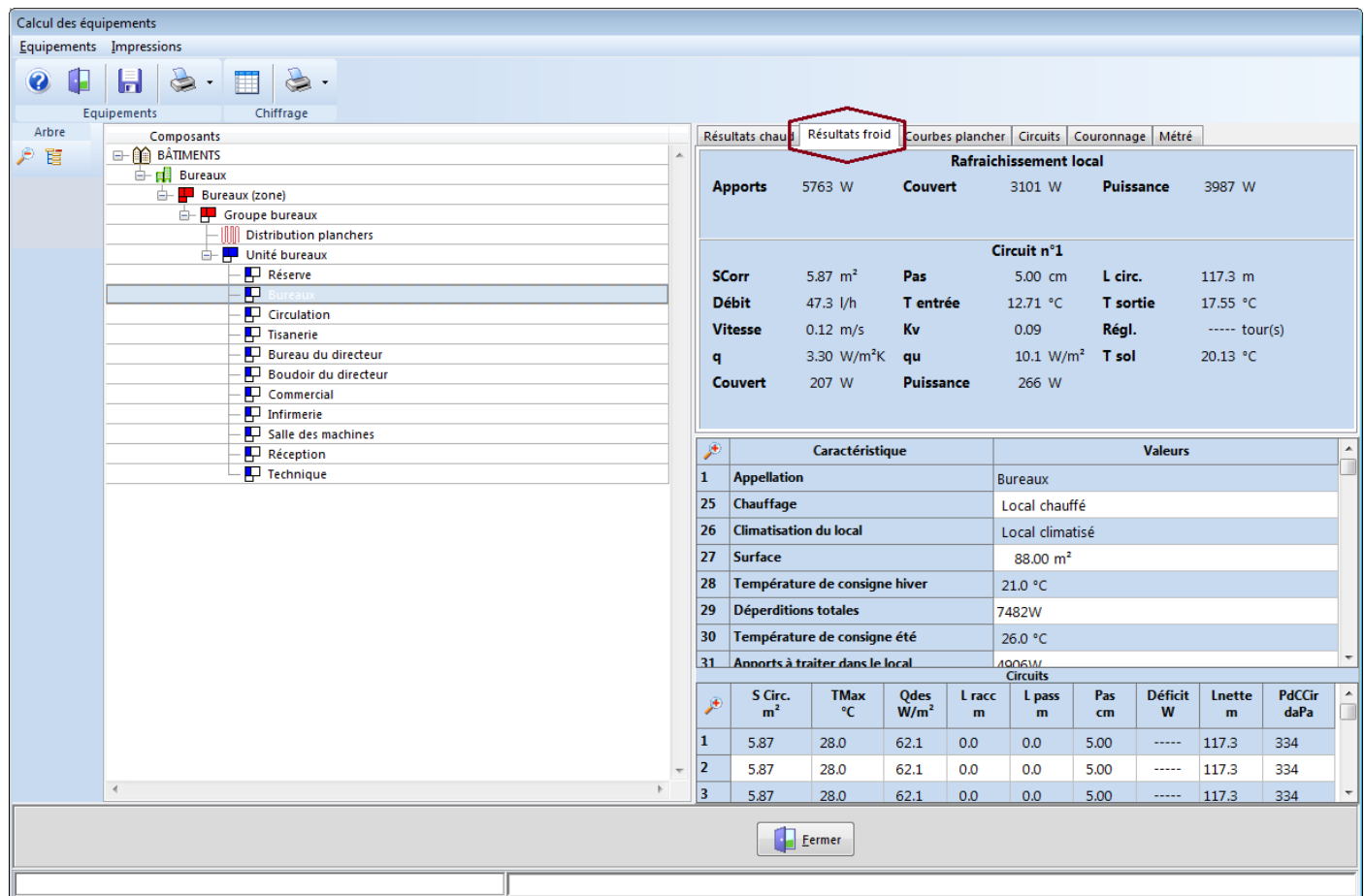

Nous attirons votre attention sur l'utilisation du terme *Rafraîchissement* (par opposition à *Climatisation*) : le plus souvent, l'émission surfacique en froid ne suffira pas à compenser les apports. C'est une situation normale, sur laquelle vous ne pouvez guère agir. Il est cependant parfois possible de diminuer quelque peu la **température minimale du sol pour le prérafraîchissement**. Ce paramètre est défini dans le cadre de l'émission et repris dans chaque local :

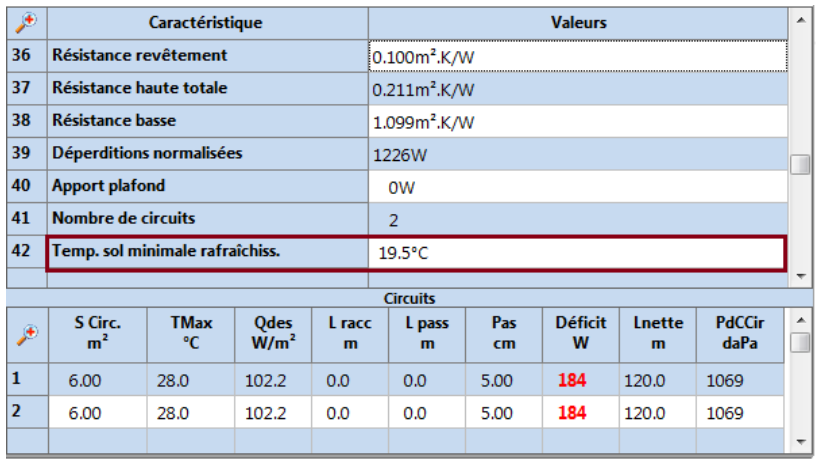

Le logiciel ne permet cependant pas d'entrer une température minimale inférieure à 15°C.

En vous positionnant sur le local concerné, vous pouvez obtenir une impression des résultats en rafraîchissement :

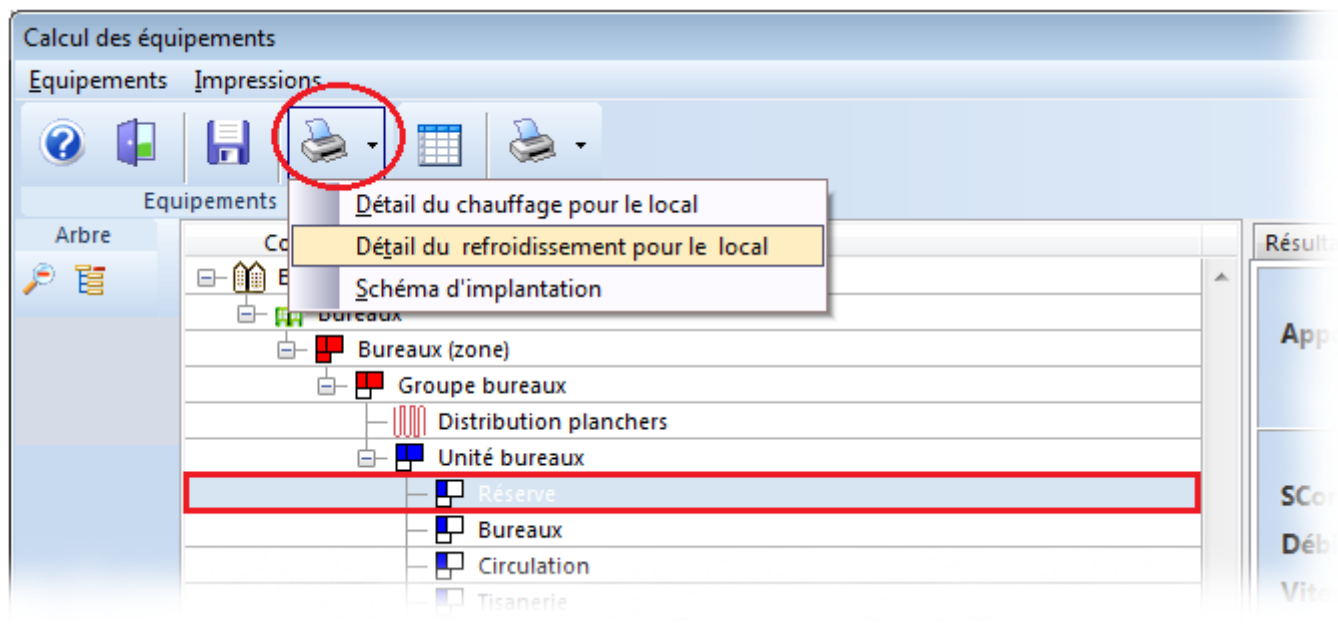

#### <span id="page-17-0"></span>Note : le calcul de la conductivité superficielle été

Pour le calcul été, le logiciel utilise une conductivité superficielle de 5.9 m².K/W. Pour arriver à cette valeur, nous avons utilisé le paragraphe 2.1 du chapitre II des règles Th-U en nous basant sur une température moyenne de 22.5 °C, conduisant à un coefficient de rayonnement du corps noir de 5.85 W/(m².K) et à un coefficient d'échanges par rayonnement de 5.3 W/(m².K). Dans le cas d'un flux descendant, le coefficient d'échanges par convection est égal à 0.7 W/(m².K), d'où une valeur de  $(5.3 + 0.7) = 6.0 \text{ W/(m}^2 \text{K)}$  pour la conductivité globale, et une valeur de 5.9 retenue par sécurité.

## <span id="page-18-0"></span>8. Le métré

Pour accéder au métré du plancher, utilisez le bouton  $\mathbf{H}$ .

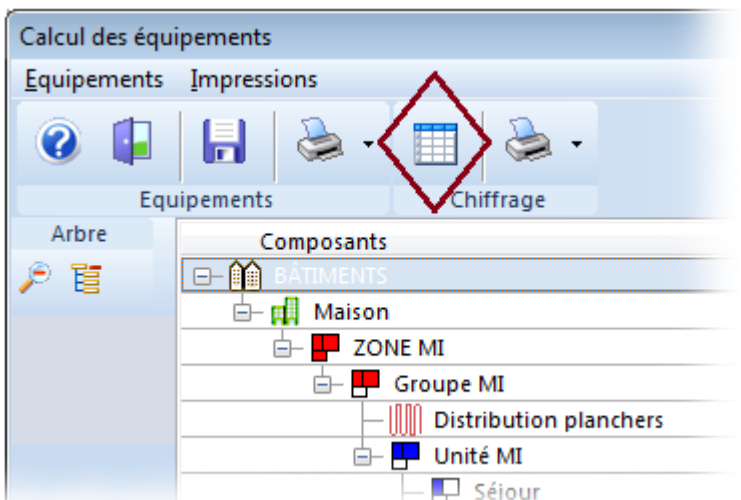

Vous obtenez ainsi le métré :

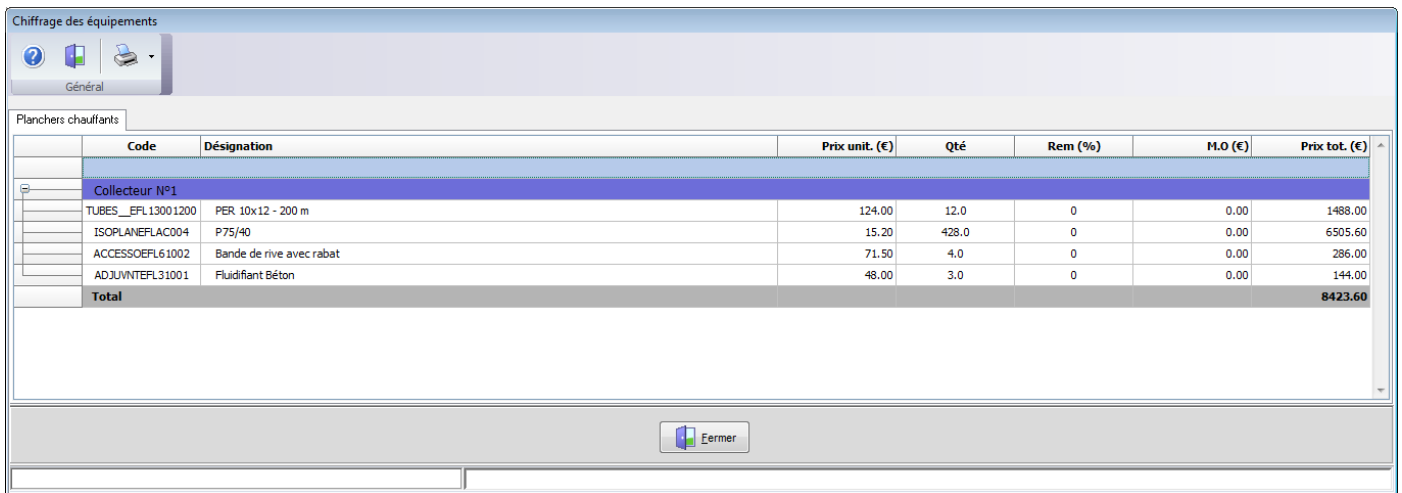

Il ne reste qu'à l'imprimer :

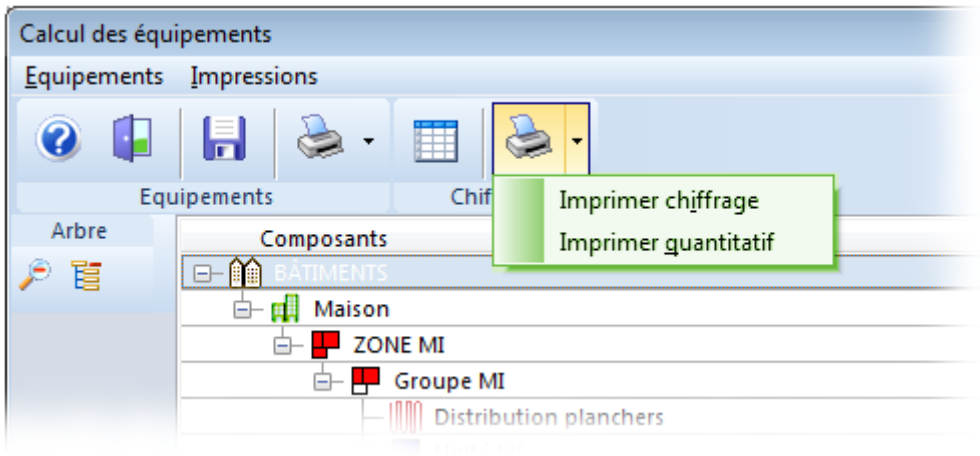

## <span id="page-19-0"></span>9. Le tracé des planchers

Le module de tracé automatique permet de réaliser le tracé de boucles de planchers chauffants sur le plan de l'unité concernée. Ce module peut fonctionner seul ou en liaison avec le module de calcul. Il est possible de travailler à partir d'un plan DXF/DWG ou d'un fichier IFC.

NB : Afin de permettre une impression économique du présent manuel, nous avons généralement utilisé ici un fond blanc, mais bien entendu vous travaillerez généralement sur fond sombre.

### <span id="page-19-1"></span>9.1. Prise en main

**Reduction** 

Pour accéder au tracé des planchers chauffants, vous pouvez partir du module de plancher ou utiliser le menu d'accueil :

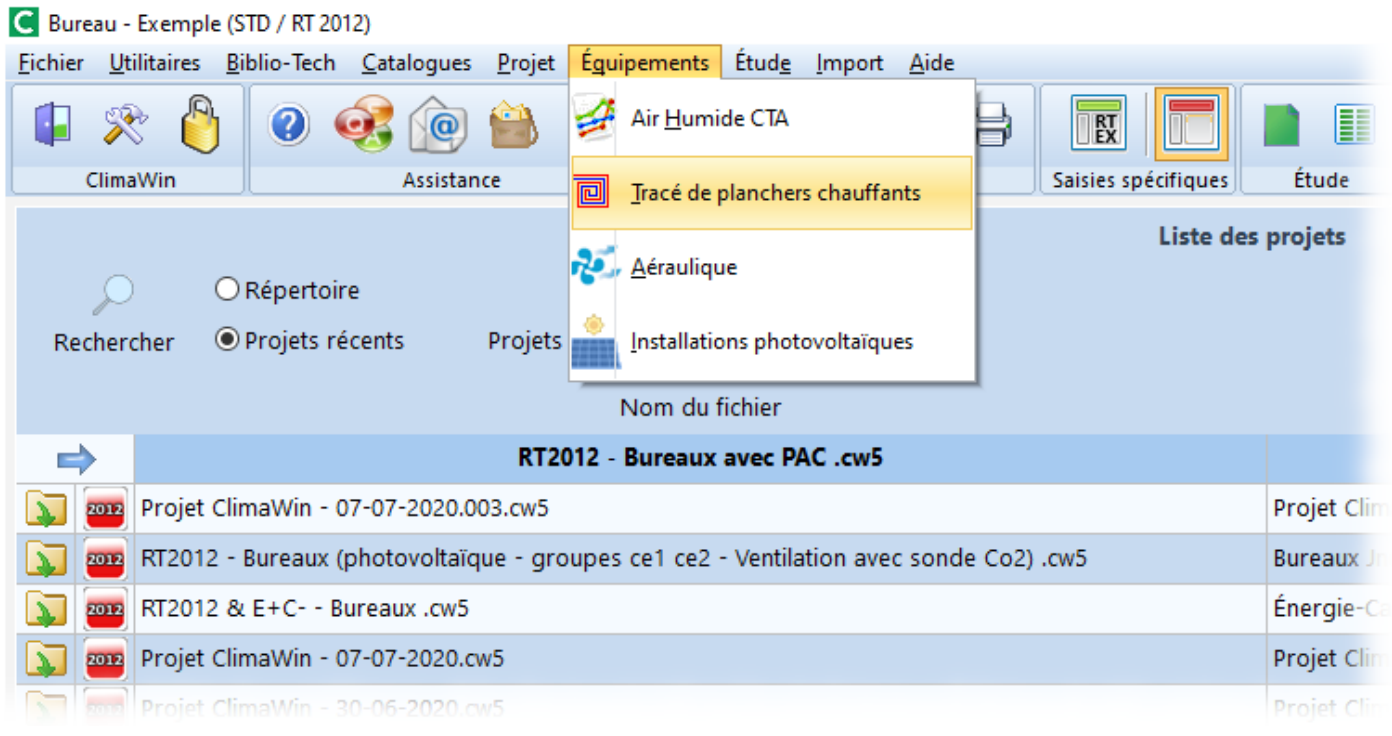

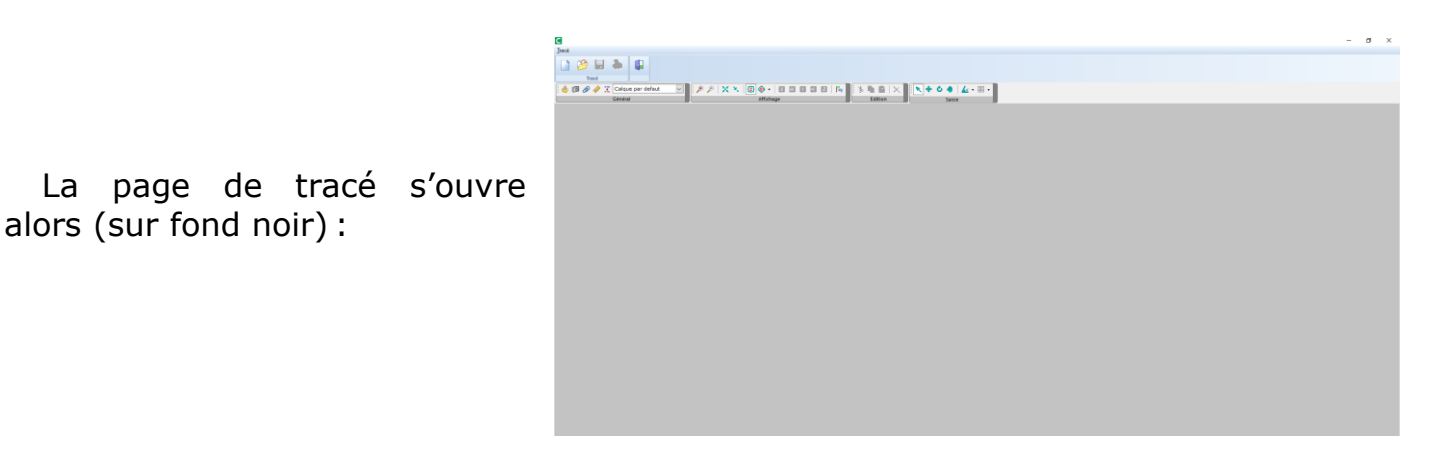

## <span id="page-20-0"></span>9.2. Les icônes du tracé de plancher

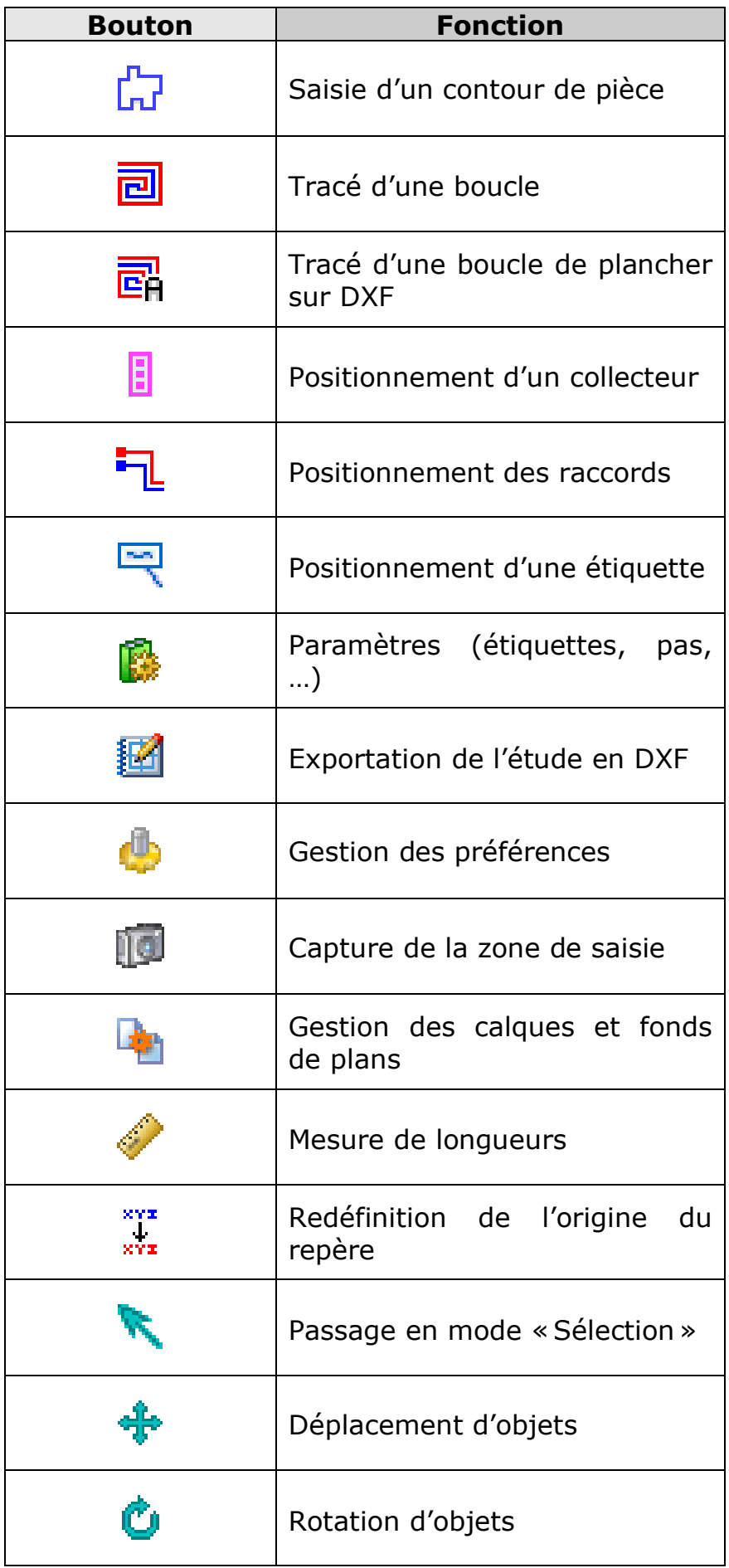

![](_page_21_Picture_90.jpeg)

## <span id="page-22-0"></span>9.3. Création d'un tracé

Pour créer un tracé, vous utilisez le bouton de la barre d'icônes :

![](_page_22_Picture_2.jpeg)

Si vous n'utilisez ni un plan DXF ni un fichier IFC, vous commencerez par tracer le contour à l'intérieur duquel vous souhaitez placer les circuits (cette étape n'est cependant pas absolument indispensable et vous pouvez tracer des boucles sans avoir défini de contour). Si la configuration de votre étude implique la création de plusieurs tracés (par exemple en présence de plusieurs niveaux), vous définirez plusieurs *calques*, le calque étant le support vide d'un tracé.

Cliquez sur le bouton *Contour de*  pièce **L<sub>I</sub>L**, Vous pouvez alors commencer à saisir le contour extérieur de l'unité dans la fenêtre graphique. Le tracé s'effectue au moyen de trois commandes : bouton gauche pour marquer un angle, bouton droit pour fermer le local, touche *Échap* pour effacer la saisie, et finalement vous devez obtenir quelque chose comme ceci :

12日8 Tracé<br>
Giron Calque par defaut VAI N+00 A **アメン国の** 

![](_page_22_Picture_114.jpeg)

Vous pouvez délimiter un patio, une cour intérieure... dans cet espace :

Dans la suite de ce manuel, nous ne ferons généralement apparaître qu'une seule pièce, mais bien sûr la plupart du temps vous aurez plusieurs pièces sur le même tracé :

![](_page_23_Picture_100.jpeg)

## <span id="page-23-0"></span>9.4. Le tracé automatique d'une boucle

Pour tracer une boucle de plancher à l'intérieur d'un contour, deux solutions vous sont offertes : une méthode automatique, qui recouvrira le local en fonction des

valeurs (pas, distance aux murs, ...) choisies au moyen du bouton **Parametres**; et une méthode semi-automatique, où vous définirez vous-même le contour de la boucle.

La méthode automatique n'est utilisable que si le contour n'abrite qu'un unique circuit. Cliquez sur le trait figurant le contour : bouton gauche, puis bouton droit. Dans le menu contextuel qui apparaît alors, il ne vous reste plus qu'à choisir *Créer une boucle de plancher* et le tour est joué :

![](_page_23_Picture_101.jpeg)

![](_page_23_Picture_102.jpeg)

Le logiciel peut ainsi créer des circuits de forme assez complexe. Par défaut c'est un tracé en escargot qui est proposé, mais il est possible d'obtenir un tracé en épingle. Pour cela positionnez-vous sur le tracé et cliquez sur le bouton gauche puis sur le bouton droit. Vous obtenez le menu contextuel, qui permet de changer de mode de tracé :

![](_page_24_Picture_82.jpeg)

## <span id="page-24-0"></span>9.5. Le tracé semi-automatique d'une boucle

La méthode semi-automatique est en particulier nécessaire si le contour abrite plusieurs circuits. Commencez par cliquer sur le bouton approprié  $\Box$  de l'iconostase :

![](_page_24_Picture_4.jpeg)

Puis tracez le contour souhaité de la boucle, exactement comme lorsque vous avez saisi le contour des locaux :

La boucle est créée dès que vous fermez le tracé.

![](_page_24_Picture_7.jpeg)

## <span id="page-25-0"></span>9.6. Les propriétés d'un circuit

Vous pouvez agir sur chaque circuit en cliquant sur son tracé pour le sélectionner, puis en cliquant sur le bouton droit. Vous faites ainsi apparaître le menu contextuel où vous pouvez sélectionner *Propriétés*.

![](_page_25_Figure_2.jpeg)

Vous pouvez ainsi agir, pour le circuit sélectionné uniquement, sur un certain nombre de paramètres. Si un calcul d'émission a été réalisé parallèlement, la modification du pas d'une boucle est reportée dans le calcul.

Le pas et la distance aux murs peuvent être définis globalement (pour tous les circuits) grâce au bouton **Parametres**.

### <span id="page-25-1"></span>9.7. Les extrémités des circuits

Le logiciel place les extrémités du circuit à l'endroit qui lui semble le plus approprié. Vous pouvez cependant les déplacer en utilisant la procédure suivante :

Commencez par agrandir l'image si nécessaire puis allez cliquer sur le bouton *Déplacement d'objets* .

Puis cliquez sur l'une ou l'autre des extrémités du circuit. Nous disons bien : *sur l'une des extrémités* et pas au milieu (action qui sélectionnerait l'ensemble du circuit).

Vous pouvez alors déplacer les extrémités au moyen d'un *drag and drop* (c'est-à-dire en cliquant sur la marque jaune et en maintenant le bouton gauche enfoncé jusqu'à ce que vous ayez positionné le raccord à l'endroit choisi).

![](_page_26_Figure_1.jpeg)

Vous pouvez changer le type de raccordement d'une boucle en vous positionnant sur la boucle et en cliquant sur le bouton droit :

![](_page_26_Picture_56.jpeg)

Il est possible de passer ainsi à une liaison directe :

![](_page_26_Picture_5.jpeg)

### <span id="page-27-0"></span>9.8. Problèmes de saisie - suppressions

<span id="page-27-1"></span>Nous allons à présent nous intéresser aux différents problèmes ayant pu surgir au cours de cette première phase de la saisie. Naturellement, dans ce cas le remède souverain consiste à supprimer le tracé :

#### Suppression d'un contour ou d'une boucle

Cliquez sur l'objet à supprimer, qui change alors de couleur. Puis cliquez sur le bouton droit et choisissez *Supprimer* :

Propriétés Créer un cartouche L'objet indésirable est effacé (à Tracer en mode "escargot" la place du bouton droit, vous Tracer en mode "épingle Angles arrondis pouvez aussi utiliser la touche .<br>nverser la boucle Liaison E/S directe *Suppr* du clavier ou l'icône  $\sim$  de la Supprimer barre horizontale). Vous pouvez recommencer le tracé.

Problème 1. J'obtiens ça (mon quatrième mur n'a pas été pris en compte) :

![](_page_27_Picture_6.jpeg)

Le plus simple est de supprimer le local et de recommencer. Pour supprimer le local, reportez-vous à la section ci-dessus (cliquez sur le contour, puis utilisez le bouton droit ou la touche *Suppr* du clavier). Vous pouvez également utiliser l'option de reprise du tracé : pour cela positionnez-vous sur le contour, cliquez sur le bouton gauche de façon à le sélectionner, puis sur le bouton droit et choisissez l'option *Reprendre le tracé* :

![](_page_27_Picture_8.jpeg)

Puis reprenez la saisie. Lorsque vous arrivez au dernier angle du local, prenez bien soin de cliquer sur le bouton gauche pour marquer ce dernier angle avant de fermer par le bouton droit :

Il existe un autre moyen de rectifier un tracé. Nous le détaillerons au paragraphe « Ajout et suppression de points ».

![](_page_28_Picture_146.jpeg)

Problème 2. Je n'arrive pas à tracer les traits droits !

Utilisez la **grille de saisie** dont le fonctionnement est précisé ci-dessous.

### <span id="page-28-0"></span>9.9. La grille de saisie

La grille de saisie permet d'effectuer les manipulations de saisie dans un repère gradué ; elle offre les avantages conjoints d'une trame visuelle et d'un système d'aimantation. Son activation est obtenue au moyen du bouton :::::

![](_page_28_Figure_7.jpeg)

En déclarant que la grille est active mais pas visible, vous conservez l'aimantation sur les points de la grille mais celle-ci n'apparaît plus à l'écran. Le *pas* (le maillage) de la grille peut être réglé : utilisez pour cela le bouton *Propriétés de la zone graphique* , puis l'onglet *Aides à la saisie*.

Vous pouvez également créer une aimantation liée non plus à un repère, mais aux points singuliers du dessin. Reportez-vous aux paragraphes *Aides à la saisie* et *Fonds de plans*.

## <span id="page-29-0"></span>9.10. Les aides à la saisie

Les aides à la saisie permettent d'activer une aimantation sur les points et lignes du dessin. Pour y accéder, vous utilisez le bouton

 $\triangleq$ <sup>+</sup> dédié à cet usage :

Vous pouvez à tout moment désactiver les aides à la saisie en décochant l'option *Actives*.

![](_page_29_Picture_4.jpeg)

Ces diverses aimantations vous permettent de créer une attraction par les points singuliers du local (notamment les coins), ce qui facilite la saisie. En fait, cela fonctionne exactement comme la grille de saisie et les deux aimantations ne sont d'ailleurs pas incompatibles.

Si vous utilisez un fond de plan DXF ou un fichier IFC, vous pouvez également utiliser une aimantation sur le plan (reportez-vous au paragraphe *Fonds de plans*).

## <span id="page-29-1"></span>9.11. Suppression d'un composant

Cliquez sur le composant à supprimer, qui change alors de couleur, puis cliquez sur le bouton droit et choisissez « Supprimer » (vous pouvez aussi utiliser l'icône de la barre horizontale ou la touche *Suppr* du clavier). Par exemple, pour supprimer une boucle :

![](_page_29_Figure_9.jpeg)

## <span id="page-29-2"></span>9.12. Ajout et suppression de points

C'est un moyen simple de reprendre le tracé d'un contour de pièce. Commencez par utiliser le zoom autant que nécessaire, puis sélectionnez l'angle critique **en cliquant précisément sur le point de jonction** et cliquez sur le bouton droit pour faire apparaître le menu contextuel :

![](_page_29_Picture_12.jpeg)

Choisissez l'option appropriée (le module de tracé travaille dans le sens des aiguilles d'une montre). Le logiciel crée alors un point supplémentaire :

![](_page_30_Picture_1.jpeg)

Il ne vous reste plus qu'à effectuer un *drag and drop* (clic – déplacement – clic) sur ce point pour obtenir le tracé souhaité. Vous pouvez également, bien entendu, ajouter successivement plusieurs points, de façon à adjoindre par exemple une alcôve à un tracé existant.

### <span id="page-30-0"></span>9.13. Collecteurs et raccordements

Par un moyen ou un autre, vous avez tracé les boucles. Il vous faut maintenant positionner les collecteurs et dessiner les raccords entre les boucles et les dits collecteurs.

Pour commencer, allez sélectionner le collecteur en cliquant sur le bouton **U**. Un second clic positionne le collecteur à l'endroit désiré.

![](_page_30_Picture_6.jpeg)

N'hésitez pas à utiliser à présent le zoom autant que nécessaire, éventuellement en vous aidant du bouton  $\overline{d}$ , de centrage du dessin, dont nous détaillons le fonctionnement un peu plus bas. Remarquez tout d'abord que vous pouvez changer ad libitum le nombre de sorties en sélectionnant le collecteur puis en cliquant sur le bouton droit :

![](_page_30_Picture_8.jpeg)

Cliquez ensuite sur le bouton *Raccord* , puis successivement sur l'entrée du circuit et le départ du collecteur.

![](_page_31_Figure_1.jpeg)

Procédez de même avec la sortie du circuit et le retour au collecteur, en partant cette fois du collecteur :

**Le module de tracé considère que vous saisissez d'abord le raccordement d'entrée du circuit et seulement ensuite le retour.**

![](_page_31_Picture_4.jpeg)

### <span id="page-31-0"></span>9.14. Fonctions diverses

#### 9.14.1. Vue 3D / vue de dessus

<span id="page-31-1"></span>Les boutons *Vue de dessus*  $\boxed{2}$  et *Vue en trois dimensions* dévoilent le local sous tous les angles possibles.

![](_page_31_Picture_8.jpeg)

![](_page_32_Picture_88.jpeg)

C'est une fonctionnalité que vous utiliserez principalement, comme ici, en liaison avec un fichier DXF ou IFC. Cependant, le dessin d'un plancher chauffant est par nature bidimensionnel et l'utilisation de la 3D vous apportera beaucoup plus encore lorsque vous utiliserez le module Clima-View.

#### 9.14.2. Zoom

<span id="page-32-0"></span>Le zoom peut être réglé au moyen des boutons et dédiés à cet usage :

![](_page_32_Picture_4.jpeg)

Vous pouvez également utiliser à cet effet la molette de la souris.

#### 9.14.3. Déplacement et rotation

<span id="page-32-1"></span>Ces fonctions sont en cours de développement. Ainsi, les rotations ne sont pas encore disponibles. Vous pouvez en revanche déplacer les objets. Pour cela cliquez

![](_page_32_Picture_9.jpeg)

Puis sélectionnez l'objet à déplacer : ce peut être l'extrémité d'un contour de pièce, un point singulier de boucle, une étiquette, un collecteur, un raccord.... Cliquez, puis procédez par *drag and drop* et relâchez l'objet à l'emplacement souhaité :

![](_page_33_Figure_0.jpeg)

Si nécessaire, le tracé de la boucle ou de la pièce est adapté à la nouvelle configuration :

![](_page_33_Figure_2.jpeg)

Vous trouverez un autre exemple de déplacement d'objet dans le paragraphe consacré aux raccordements.

## <span id="page-34-0"></span>9.15. Propriétés de la zone graphique et paramètres

9.15.1. Les propriétés de la zone graphique

<span id="page-34-1"></span>![](_page_34_Picture_2.jpeg)

C'est également ici, par l'intermédiaire de l'onglet *Aides à la saisie*, que vous choisissez le pas de la grille de saisie et le pas de saisie des longueurs.

Voir aussi les *Paramètres* (infra).

## 9.15.2. Les paramètres

<span id="page-34-2"></span>![](_page_34_Picture_6.jpeg)

#### <span id="page-34-3"></span>*9.15.2.1. Les propriétés des étiquettes*

C'est ici que vous réglez les propriétés qui seront utilisées par défaut pour la création automatique des cartouches (cf. 10.15.3) :

![](_page_34_Picture_9.jpeg)

#### **Longueur totale = [[LDB]+[DAC]] m**

Cela veut dire que le cartouche indiquera, à la ligne *Longueur totale*, la somme de la longueur du circuit et de la distance au collecteur. Soit ici  $167 + 1 = 168$  m.

![](_page_35_Picture_139.jpeg)

Supposons maintenant que vous deviez exprimer la longueur non en mètres, mais en décamètres, et en ne tenant pas compte des raccords. Alors il vous faudra remplacer le texte initial :

#### **Longueur totale = [[LDB]+[DAC]] m**

par la formule suivante :

#### **Longueur sans raccord = [[LDB]/10 ] dam**

et en créant un cartouche vous obtiendrez dorénavant le texte suivant :

![](_page_35_Picture_140.jpeg)

La police utilisée pour les étiquettes n'est pas choisie ici mais au moyen du bouton *Propriétés de la zone graphique* .

Notez que vous pouvez supprimer un certain nombre de lignes ou en ajouter de nouvelles :

![](_page_35_Picture_141.jpeg)

Remarquez le bouton **de** de remise à l'état initial, en bas à droite de la fenêtre, qui permet de restaurer les paramètres d'origine après une manipulation hasardeuse.

Si vous souhaitez modifier ces paramètres pour une boucle en particulier et non pour l'ensemble des circuits, allez cliquer sur le cartouche concerné, puis faites un clic droit et choisissez *Propriétés* (voir le paragraphe relatif aux cartouches).

Les modifications apportées ici n'ont aucune influence sur les étiquettes libres.

#### *9.15.2.2. Réglage du tracé*

<span id="page-36-0"></span>Vous décidez ici du pas de tracé et de la distance aux murs, valeurs génériques qui seront utilisées (dans la mesure du possible) pour tous les nouveaux tracés de boucles :

Ces propriétés peuvent être changées spécifiquement pour une boucle. Pour cela vous devez cliquer sur la boucle concernée (clic gauche puis clic droit) et choisir *Propriétés*.

![](_page_36_Picture_3.jpeg)

#### <span id="page-36-1"></span>*9.15.2.3. Déplacement de la caméra et centrage du dessin*

La malchance fait parfois que votre saisie se trouve exilée à un bord de la page. Le bouton « Déplacement de la caméra » permet de procéder à un recentrage :

![](_page_36_Picture_6.jpeg)

Pour amener ce dessin au

centre de l'écran, cliquez sur puis procédez par *drag and drop* : cliquez (bouton gauche) sur le dessin puis en maintenant la pression amenez-le à l'endroit souhaité. Vous pouvez également utiliser dans le même but le bouton *Centrer le dessin*. C'est l'objet actuellement sélectionné qui sera amené au centre de la fenêtre :

![](_page_37_Figure_2.jpeg)

#### <span id="page-37-0"></span>9.15.3. Les cartouches

Vous pouvez associer à chaque circuit un cartouche qui offre un récapitulatif des caractéristiques du circuit. Pour cela sélectionnez le circuit concerné, cliquez sur le bouton droit et choisissez *Créer un cartouche* :

![](_page_37_Figure_5.jpeg)

L'étiquette est directement créée, avec les propriétés de base définies dans les *Paramètres*  $\overrightarrow{b}$ . Vous pouvez en modifier les propriétés par un clic droit :

![](_page_38_Figure_0.jpeg)

![](_page_38_Picture_75.jpeg)

Il s'agit ici des propriétés *de ce cartouche en particulier*. **[NOM]** signifie que le nom de circuit figurant dans le cartouche est le nom du circuit (récupéré par exemple à partir du module de calcul). Si vous voulez que le cartouche porte un nom différent, entrez-le directement au clavier :

![](_page_38_Picture_76.jpeg)

Et de même nous voyons ici qu'il est possible de modifier l'indication du pas et toutes les autres lignes, ou de supprimer certaines indications. Ces modifications n'ont d'influence que sur l'étiquette. Elles n'auront aucune influence sur le tracé de la boucle et ne changeront en rien les étiquettes attribuées aux autres circuits. Pour plus de précisions et pour la définition des propriétés communes à tous les cartouches,

voyez le paragraphe traitant du bouton *Paramètres*. Vous pouvez également modifier ici la police utilisée dans le cartouche. Pour modifier la police employée

génériquement pour les nouveaux cartouches vous utiliserez le bouton *Propriétés de la zone graphique*.

Vous pouvez neutraliser l'affichage des cartouches (et simultanément des étiquettes libres) au moyen du bouton FL prévu à cet effet :

![](_page_39_Picture_1.jpeg)

C'est le même bouton qui vous permettra de les réafficher.

### <span id="page-39-0"></span>9.15.4. *Étiquettes libres*

En sus des étiquettes de boucles, vous pouvez placer sur le dessin des étiquettes contenant un texte quelconque. Pour cela cliquez sur le bouton  $\blacksquare$  dédié à cet usage, puis allez cliquer à l'endroit où vous voulez placer l'étiquette :

![](_page_39_Picture_5.jpeg)

![](_page_39_Figure_6.jpeg)

Propriétés

Puis cliquez sur l'étiquette ainsi définie : clic gauche, clic droit et *Propriétés*.

> Texte: Circuit de 467 mètres. Des couronnes de 800 m sont disponibles chez le fabricant. Taille par défaut 14  $\ddot{}$  $\checkmark$  ok  $\left| \right| \times$  Annuler

Vous pouvez alors choisir le contenu et la taille de l'étiquette :

 $\overline{\mathbf{x}}$ 

<span id="page-40-0"></span>![](_page_40_Figure_0.jpeg)

L'utilisation d'une étiquette libre est tout à fait compatible avec l'emploi des cartouches de boucles :

![](_page_40_Picture_64.jpeg)

Notez que le bouton *Afficher / Masquer les étiquettes* agit sur les étiquettes libres aussi bien que sur les cartouches de boucles.

 $\mathcal{L}$  - 11 -

![](_page_40_Picture_7.jpeg)

Ò

Saisie

#### 9.16.1. Calques

<span id="page-41-0"></span>Le calque est le support vide d'un dessin. Vous créerez, par exemple, autant de calques que de niveaux.

![](_page_41_Picture_94.jpeg)

Pour gérer les calques, vous utiliserez l'onglet *Calque* de la fenêtre « Calques et

fonds de plan». Le bouton  $\mathbb X$  permet de supprimer un calque. Le premier calque est automatiquement créé lors de la première saisie. Par la suite, des calques peuvent

être ajoutés au moyen du bouton

Le nom du calque peut être modifié dans la zone de saisie [1]. Le bouton « Actif » permet de choisir le calque en cours.

Vous pouvez [2] décider de faire apparaître ou non le calque sur les impressions des circuits (bouton « Imprimer »). Le bouton « Ajuster la caméra avant impression » vous permet de le centrer et de le dimensionner lors de l'impression.

![](_page_41_Picture_8.jpeg)

Olivier Bastide, développeur du module de tracé

### <span id="page-42-0"></span>9.16.2. Fonds de plans

L'onglet « Fond de plan » vous permet de gérer les trois types de supports utilisables par le module de tracé : les images brutes, les fichiers DXF/DWG et les fichiers IFC.

Pour accéder aux fonds de plans, cliquez sur l'un des trois boutons de la barre d'icônes verticale :

![](_page_42_Picture_133.jpeg)

#### 9.16.3. Images brutes

<span id="page-42-1"></span>Les images brutes au format JPG, BMP, ..., ne sont pas liées directement au dessin. Elles ne servent donc que de support visuel à la saisie et il est impossible de les utiliser pour définir la configuration des boucles.

Pour choisir une image brute, vous utilisez le bouton **de** la barre verticale (à gauche), puis vous parcourez l'arborescence de Windows à la recherche du fichier à insérer.

![](_page_42_Picture_7.jpeg)

Lorsque l'image est chargée, vous pouvez tout d'abord modifier des paramètres tels que son échelle et son placement par rapport au centre du calque **[1]**. La fonction de rotation est également disponible.

La zone **[2]** permet de définir le champ d'application du fond de plan en l'associant à un certain nombre de calques (c'est-à-dire de locaux). Éventuellement vous pouvez associer une image à la totalité des calques.

Enfin, vous utiliserez le bouton  $\times$  pour supprimer l'image et le bouton pour l'enregistrer.

#### 9.16.4. Fonds de plans DXF/DWG

<span id="page-43-0"></span>Pour choisir un plan DXF/DWG, vous utilisez le bouton de la barre verticale (à gauche), puis vous parcourez l'arborescence de Windows à la recherche du fichier à utiliser.

Lorsque le fond de plan est chargé, vous voyez apparaître les différentes options de traitement :

![](_page_43_Picture_86.jpeg)

Vous pouvez tout d'abord modifier l'échelle et le placement du fond de plan par rapport au centre du calque **[1]**.

L'échelle est proposée par défaut en fonction des dimensions du DXF. Vous pouvez lui donner une valeur différente ou l'entrer en utilisant le bouton de cotation automatique  $\Box$ :

![](_page_44_Picture_115.jpeg)

Vous choisissez alors deux points sur le dessin et indiquez au clavier la distance les séparant :

![](_page_44_Picture_116.jpeg)

C'est à partir de cette dimension que sera calculée l'échelle.

Contrairement à une image brute, un fichier DXF peut être utilisé activement. L'option « Attire les objets » **[2]** vous permet de créer une aimantation sur les points singuliers du DXF.

La zone **[3]** permet de définir le champ d'application du fond de plan en l'associant à un certain nombre de calques (c'est-à-dire de locaux). Éventuellement vous pouvez associer une image à la totalité des calques, ce qui n'a naturellement de sens que pour un bâtiment à un seul étage.

Pour supprimer l'image, vous emploierez le bouton  $\mathsf{X}.$ 

En utilisant le bouton de développement associé au fichier DXF, vous faites apparaître les différents calques associés au DXF (il s'agit ici des calques Autocad et non des calques de ClimaWin) :

![](_page_44_Picture_117.jpeg)

Vous pouvez alors activer ou désactiver les éléments, ce qui les fera ou non apparaître dans la fenêtre graphique.

Lorsque vous revenez à la fenêtre graphique, utilisez la fonction zoom donner la bonne dimension au fond de plan.

#### 9.16.5. Fichiers IFC

<span id="page-45-0"></span>Les fichiers IFC (*Industry Foundation Classes*) de [buildingSMART International](http://www.buildingsmart.org/) ne sont pas de simples fonds de plans, mais intègrent des objets thermiques, électriques,... Par ailleurs ils fonctionnent en trois dimensions.

Pour choisir un fichier IFC, vous utilisez le bouton  $\left| \frac{1}{166} \right|$  de la barre verticale (à gauche), puis vous parcourez l'arborescence de Windows à la recherche du fichier à utiliser.

Lorsque le fichier est chargé, vous voyez apparaître les options de traitement :

![](_page_45_Picture_5.jpeg)

Pour les fonctions diverses : échelle, placement, visibilité, suppression, reportezvous au paragraphe traitant des plans DXF.

Cependant le bouton de développement du fichier ne fait pas apparaître ici des niveaux de calques mais des objets, que vous pouvez à volonté activer ou désactiver. Nous ne nous étendrons pas davantage sur le fonctionnement propre des fichiers IFC. Pour des informations détaillées vous pouvez vous reporter au site (en langue anglaise) de [buildingSMART International.](http://www.buildingsmart.org/)

Vous choisissez les calques associés au fichier IFC, éventuellement au moyen du bouton « Visible sur tous les calques » situé à droite.

Lorsque vous fermerez la fenêtre pour revenir au tracé des planchers, il sera souvent nécessaire de centrer le dessin ou d'utiliser les fonctions de zoom, pour obtenir finalement une vue 2D du niveau en cours.

Avant de continuer, nous pouvons faire un petit tour par une vue 3D, qui nous permettra de mieux appréhender les avantages apportés par un fichier IFC :

![](_page_46_Picture_0.jpeg)

C'est la totalité du bâtiment qui a été récupérée, ce qui met ClimaWin à même de gérer les interactions entre locaux. On peut ainsi supposer, par exemple, qu'à plus ou moins long terme le module de tracé rectifiera de lui-même une boucle lors d'une modification de la température du local inférieur.

#### <span id="page-46-0"></span>9.16.6. Tracé automatique d'une boucle sur fichier DXF ou IFC

Si vous utilisez pour support un fond de plan DXF ou un fichier IFC, le tracé d'une boucle est d'une extrême simplicité.

Commencez par vérifier que vous êtes en *mode continu*. Pour cela, cliquez avec le bouton droit sur l'icône **Bu** Boucle de plancher sur DXF et vérifiez que l'option est bien validée :

![](_page_46_Figure_5.jpeg)

Il suffit à présent de cliquer sur *Boucle de plancher sur DXF*, puis à l'intérieur de chacun des espaces où vous voulez placer les boucles, et vous en avez terminé :

![](_page_47_Picture_0.jpeg)

Rien ne vous empêche, bien entendu, de tracer une partie ou la totalité des boucles en mode semi-automatique comme lorsque vous travaillez sans fond de plan.

Nous avons pour cette opération sélectionné le *mode continu*, ce qui nous a permis de tracer plusieurs boucles successivement. Revers de la médaille, si vous cliquez accidentellement plusieurs fois dans le même espace, plusieurs boucles seront superposées ! Si vous êtes régulièrement victime d'un incident de ce genre,

ĿА neutralisez le mode continu. Il vous faudra alors revenir cliquer sur le bouton *Boucle de plancher sur DXF* avant chaque tracé de boucle, mais l'opération restera très rapide et vous ne risquerez plus de créer des doublons.

### <span id="page-48-0"></span>9.17. Impressions et exportations

#### <span id="page-48-1"></span>9.17.1. Impressions

Vous pouvez imprimer aussi bien les données en mode texte que la représentation graphique des circuits. Dans ce dernier cas, afin d'éviter de saturer la mémoire, vous pouvez régler la qualité de l'impression au moyen du

bouton *Propriétés de la zone graphique* :

![](_page_48_Picture_75.jpeg)

Une option de l'onglet *Étiquettes* vous permet par ailleurs d'imprimer les étiquettes en noir et blanc :

![](_page_48_Picture_76.jpeg)

### 9.17.2. Capture de la zone de saisie

<span id="page-49-0"></span>Vous pouvez capturer et enregistrer l'image de la zone de saisie au moyen du bouton  $\mathbb{R}$ .

![](_page_49_Picture_88.jpeg)

Vous choisissez ensuite le nom de l'image, le type de fichier créé (JPG ou BMP) et le répertoire de destination :

![](_page_49_Picture_89.jpeg)

Si vous sauvegardez l'image dans le but de l'imprimer, rappelez-

vous que le bouton *Propriétés de la zone graphique* permet de changer la couleur de la zone de travail.

La taille des fichiers JPG ou BMP ainsi créés peut être contrôlée au

moyen du bouton *Paramètres* :

![](_page_49_Picture_90.jpeg)

### 9.17.3. Exportation en DXF

<span id="page-50-0"></span>![](_page_50_Picture_1.jpeg)

## <span id="page-50-1"></span>10. Questions et réponses

**Q : Je n'arrive pas à chauffer ma piscine, il y a un déficit important. Est-ce normal ?**

**R** : N'oubliez pas que la température de surface est limitée à 28 °C. Dans ces conditions, il peut être difficile de chauffer un local à 25 °C.

**Q : J'ai supprimé une boucle mais elle est toujours là.**

**R** : Recommencez et si nécessaire recommencez encore. Vous avez probablement utilisé le mode continu pour créer les boucles automatiquement à partir d'un support DXF ou IFC, et vous avez cliqué plusieurs fois dans le même espace, créant ainsi une boucle par clic. Il vous faut maintenant supprimer les circuits excédentaires.